# **AB40/AB40R**

# **Pentium 4 Processor Based DDR MAIN BOARD**

*User's Manual*

# Shuttle<sup>®</sup> Spacewalker™ AB40/AB40R **Pentium 4 , 478-pin processor based DDR Mainboard Manual Version 1.0**

# **Copyright**

Copyright© 2001 by Shuttle® Inc. All Rights Reserved.

No part of this publication may be reproduced, transcribed, stored in a retrieval system, translated into any language, or transmitted in any form or by any means, electronic, mechanical, magnetic, optical, chemical, photocopying, manual, or otherwise, without prior written permission from Shuttle® Inc.

## **Disclaimer**

Shuttle® Inc. shall not be liable for any incidental or consequential damages resulting from the performance or use of this product.

This company makes no representations or warranties regarding the contents of this manual. Information in this manual has been carefully checked for reliability; however, no guarantee is given as to the correctness of the contents. In the interest of continued product improvement, this company reserves the right to revise the manual or include changes in the specifications of the product described within it at any time without notice and without obligation to notify any person of such revision or changes. The information contained in this manual is provided for general use by the customers.

## **Trademarks**

Spacewalker is a registered trademark of Shuttle Inc.

Intel, Pentium is a registered trademarks of Intel Corporation.

PS/2 is a registered trademark of IBM Corporation.

AWARD is a registered trademark of Award Software Inc.

Microsoft and Windows are registered trademarks of Microsoft Corporation.

**General Notice:** Other brand and product names used herein are for identification purposes only and may be trademarks of their respective owners.

# **TABLE OF CONTENTS**

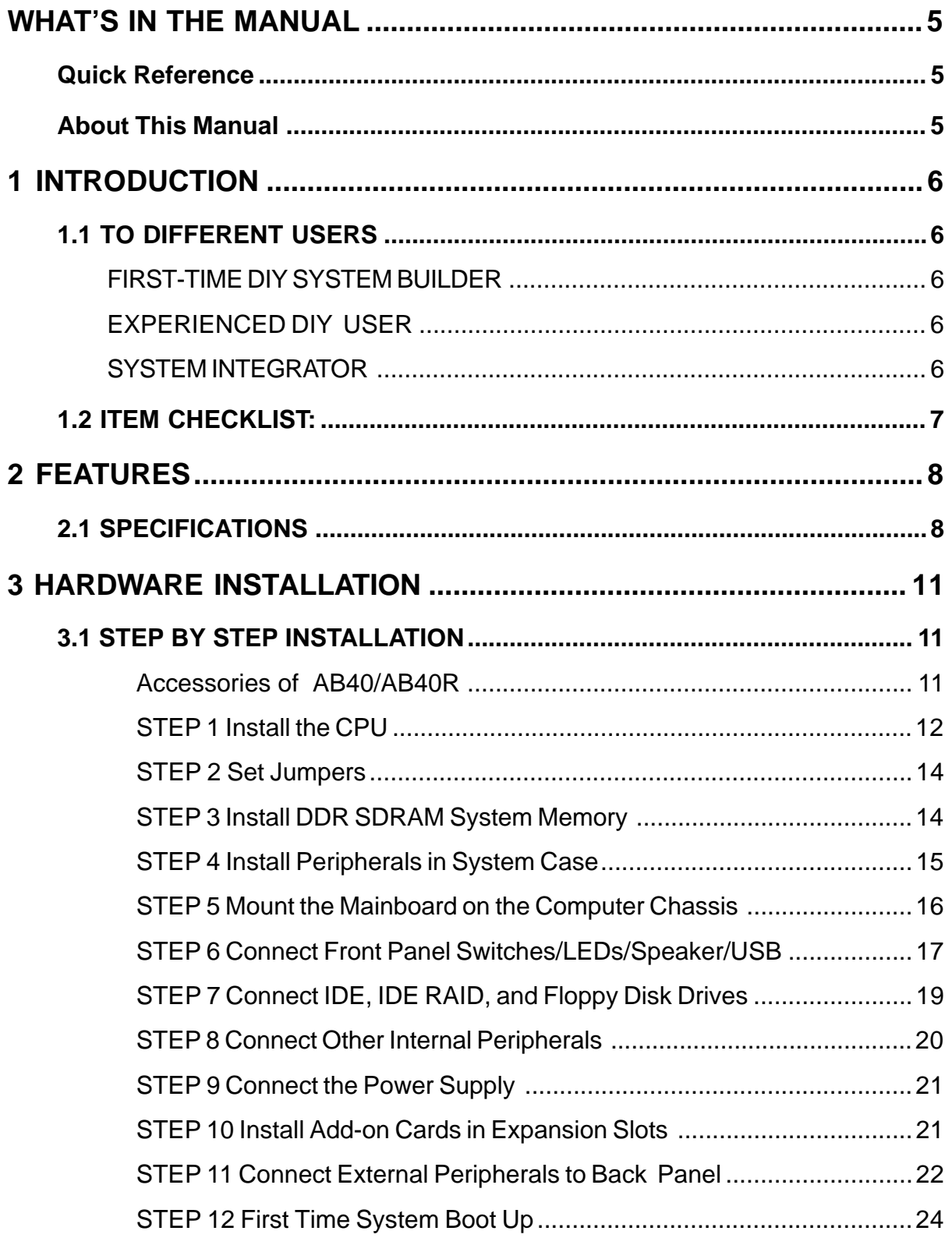

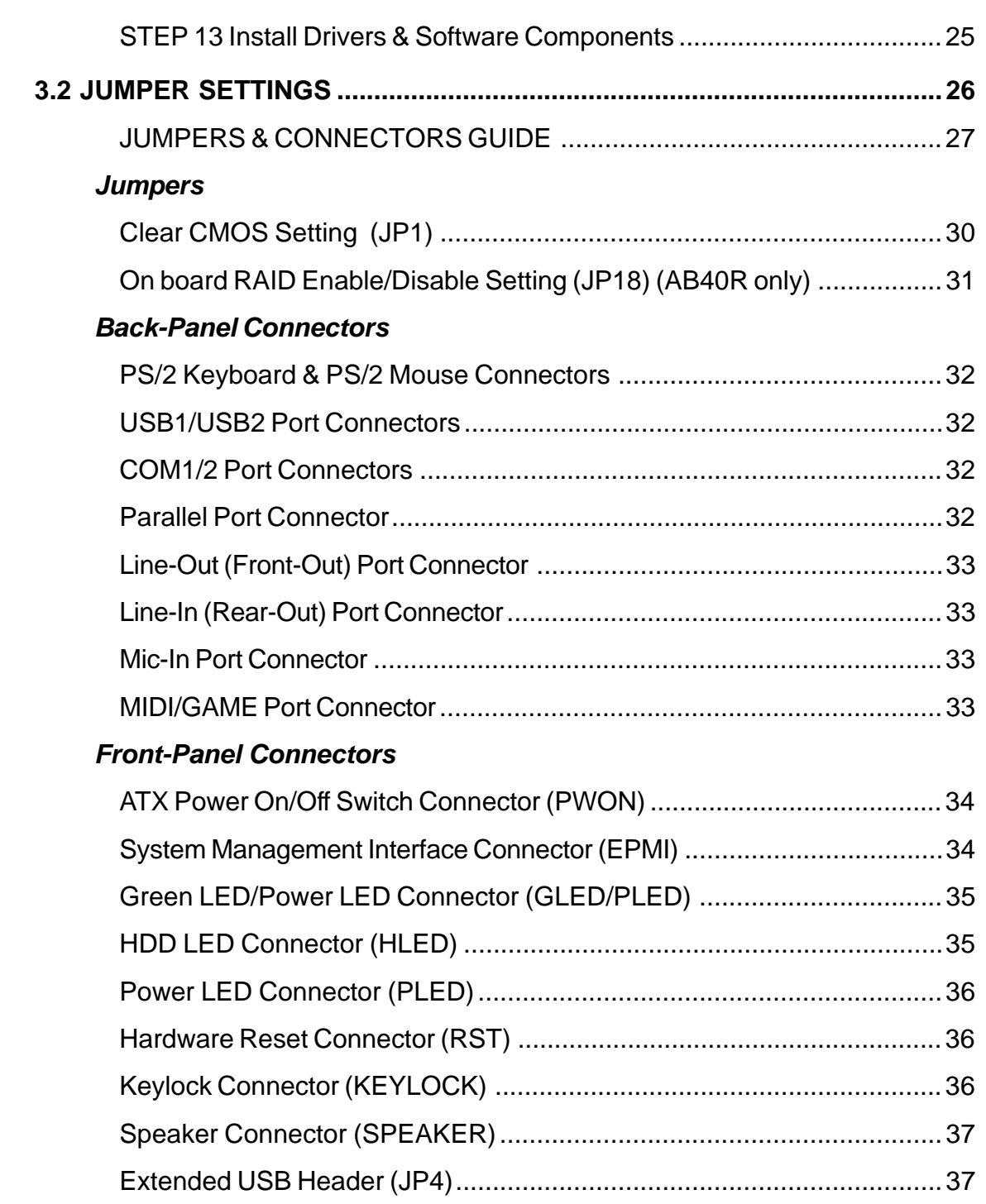

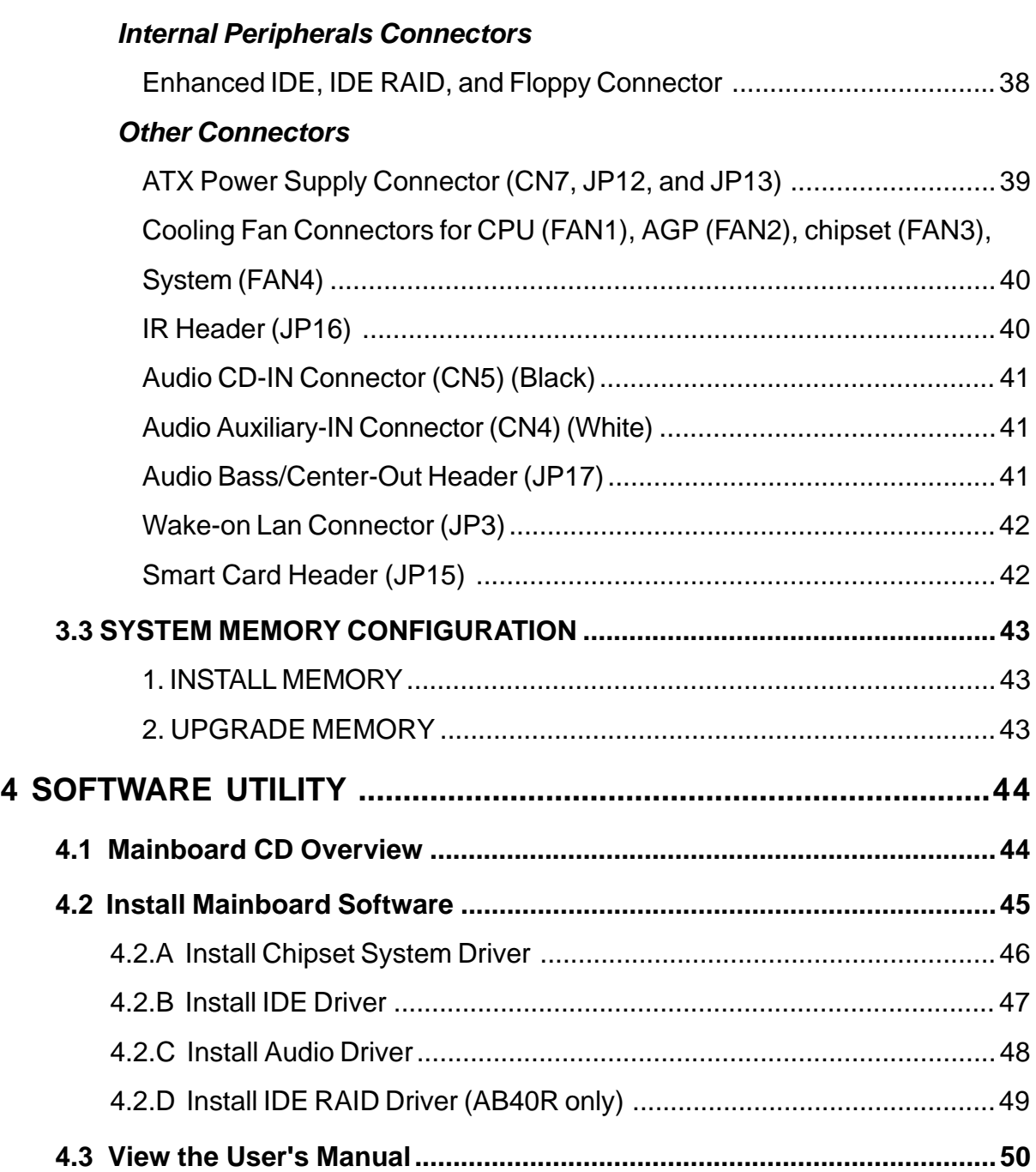

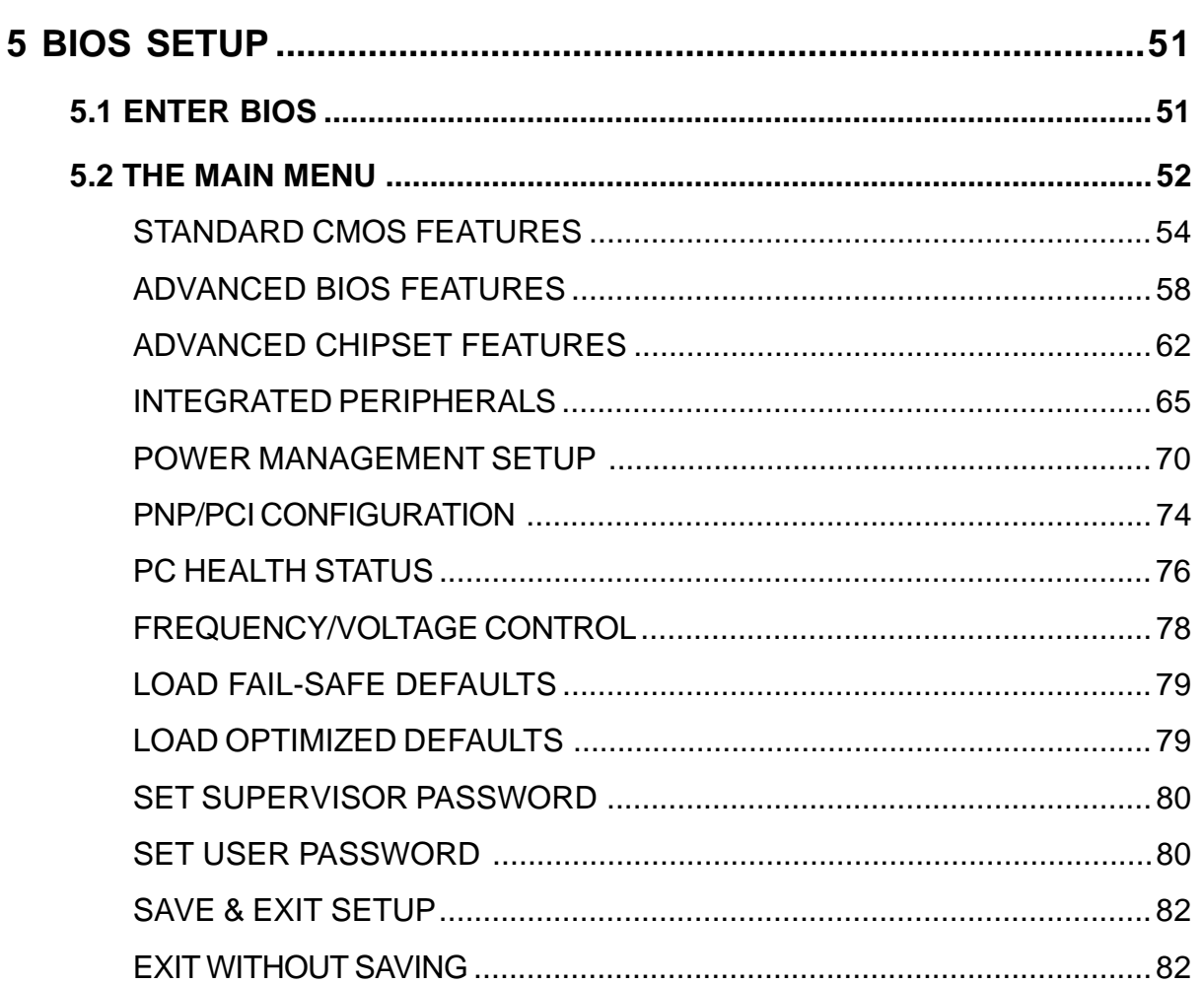

# **WHAT'S IN THE MANUAL**

# <span id="page-6-0"></span>**Quick Reference**

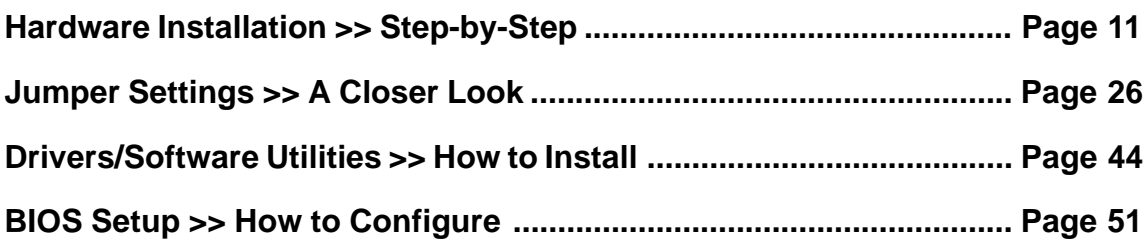

# **About This Manual**

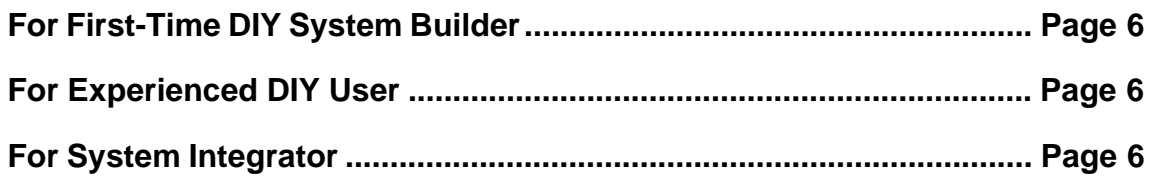

# **1 INTRODUCTION**

# <span id="page-7-0"></span>**1.1 To Different Users**

# **First-Time DIY System Builder**

Welcome to the DIY world! Building your own computer system is not as difficult as you may think. To make your first computer DIY experience successful, right from the start, we have designed the 3.1 Hardware Installation section in a step-by-step fashion for all the first-time DIY system builders. Prior to installation, we also suggest you to read the whole manual carefully to gain a complete understanding of your new Shuttle AB40/AB40R mainboard.

# **Experienced DIY User**

Congratulate on your purchase of the Shuttle AB40/AB40R mainboard. You will find that installing your new Shuttle AB40/AB40R mainboard is just easy. Bundled with an array of onboard functions, the highly-integrated AB40/AB40R mainboard provides you with a total solution to build the most stable and reliable system. Refer to sections 3.2 Jumper Settings and Chapter 4 Drivers/ **Software Utilities** to find out how to get the best out of your new mainboard. **Chapter 5 BIOS Setup** also contains the relevant information on how to tune up your system to achieve higher performance.

# **System Integrator**

You have wisely chosen Shuttle AB40/AB40R to construct your system. Shuttle AB40/AB40R incorporates all the state-of-the-art technology of the Brookdale chipset from Intel. It integrates the most advanced functions you can find to date in a compact ATX board.

This manual adopted in AB40 and AB40R mainboards at the same time. The difference between AB40 and AB40R is that AB40R equips with onboard IDE RAID Controller. In the manual, if there are some standards, characters, equipment or software only appeared or adopted by AB40R; it will be mentioned (AB40R only)

<span id="page-8-0"></span>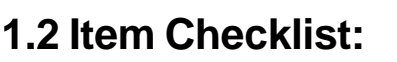

Check all items with you AB40/AB40R mainboard to make sure nothing is missing. The complete package should include:

- \* One piece of Shuttle AB40/AB40R Mainboard
- \* One piece of Audio Cable (Central/Bass Channel)
- \* One piece of ATA 100/66/33 Ribbon Cable
- **★ One piece of Floppy Ribbon Cable**
- \* One piece of twin ports USB Cable (optional)
- \* AB40/AB40R User's Manual
- \* One piece of Bundled CD-ROM with containing:
	- $\triangleright$  AB40/AB40R user's manual saved in PDF format
	- > IDE RAID user's manual saved in PDF format (AB40R only)
	- $\triangleright$  Intel Chipset System Driver
	- > Onboard Audio controller driver
	- $\triangleright$  IDE driver
	- $\triangleright$  IDE RAID driver and Utility (AB40R only)
	- $\triangleright$  Award Flashing Utility

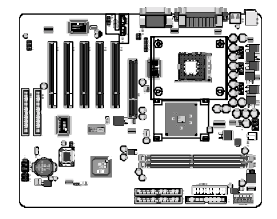

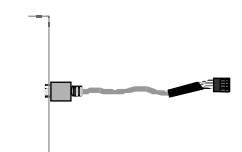

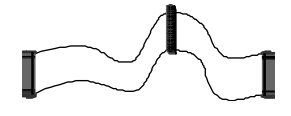

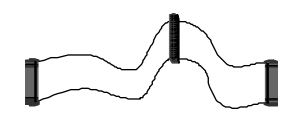

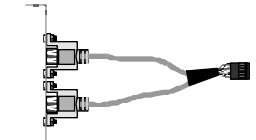

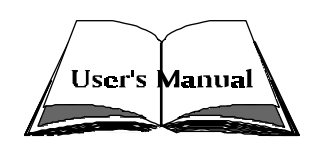

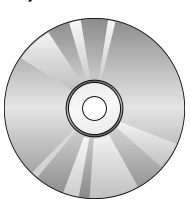

# **2 FEATURES**

<span id="page-9-0"></span>AB40/AB40R mainboard is carefully designed for the demanding PC user who wants high performance and maximum intelligent features in a compact package.

# **2.1 Specifications**

# **★ CPU Support**

Intel Pentium 4, 478-pin processors with 100 MHz FSB.

# \* Chipset

Features Intel 82845 N.B. and Intel 82801BA S.B..

# \* CPU FSB Configuration

Soft-configuration FSB (The FSB speed is software configurable from 100MHz to 166MHz by 1MHz step in the Frequency/Voltage Control of BIOS setup program.)

# \* On Board Multi-Channel Hardware Audio Controller

Support 5.1 speakers, C3DX positional audio in 6 CH speaker mode. HRTF-3D positional audio, supporting Direct Sound 3D and A3D interface. Legacy SBPRO compatible.

# \* On Board IDE RAID Controller (AB40R only)

Support RAID 0, RAID 1 function.

# \* Versatile Memory Support

Two 184-pin DIMM slots to support max 2GB of PC1600 or PC2100 compliant unbuffered with or without ECC DDR SDRAM module.

# **★ PCI Expansion Slots**

Provides five 32-bit PCI slots.

# \* AGP Expansion Slots

Provides one 32-bit AGP slot which supports up to 4X AGP devices.

# \* 4 USB Interface Onboard

 $2 \times$  USB connectors on back-panel and one sets of dual USB ports headers on mid-board.

## \* I/O Interface

Provides a variety of I/O interfaces:

- $\triangleright$  1 x Floppy interface for 3.5-inch FDD with 720KB, 1.44MB, or 2.88MB format or for 5.25-inch FDD with 360K or 1.2MB format.
- $\triangleright$  1 x PS/2 mouse connector.
- $\triangleright$  1 x PS/2 Keyboard connector.
- $\geq$  2  $\times$  DB9 Serial connectors 16550 UART compatible.
- $\geq 1 \times$  Infrared communication port. (Serial port COM2 can also be redirected to an external IrDA Adapter for wireless connection.)
- $\triangleright$  1 x DB25 Parallel port supports Standard Parallel Port and Bi-directional (SPP), Enhanced Parallel Port (EPP), and Extended Capabilities Port (ECP) data transmission schemes.
- $\triangleright$  1 x Line-Out (Front-Out) port.
- $\geq 1 \times$  Line-In port, shared with rear speaker output when multi-channel audio is enabled.
- $\triangleright$  1 x Mic-ln port.
- $\triangleright$  1 x MIDI/GAME port.

# \* PCI Bus Master IDE Controller Onboard

Two Ultra DMA 100/66/33 Bus Master Dual-channel IDE ports provide support to a maximum of four IDE devices (one Master and one Slave per channel). The IDE Bus implements data transfer speeds of up to 100/66/33 MB/sec and also supports Enhanced PIO Modes.

80-pin Cable Backward Compatible Legacy ATAPI Devices, ATAPI IDE CD-ROM, CD-R, CD-RW, and LS-120 Supports.

# \* ATX Power Supply Connector

ATX power supply unit can connected to the onboard 20-pin Pentium 4 standard ATX power connectors, supporting Suspend and Soft-On/Off by dual-function power button.

The Pentium 4 ATX power include three connectors.

## \* Advanced Configuration and Power Interface

Features four power saving modes: S1 (Snoop), S3 (Suspend to RAM), S4 (Suspend to DISK), and S5 (Soft-Off). ACPI provides more efficient Energy Saving Features controlled by your operating system that supports OS Direct Power Management (OSPM) functionality.

# \* System BIOS

Provides licensed Award BIOS V6.0 PG on Intel Firmware Hub 2Mb Flash core and supports Green PC, Desktop Management Interface (DMI).

# \* ATX Form Factor

System board conforms to ATX specification. Board dimension:  $305$ mm  $\times$  244mm.

# \* Advanced Features

- $\triangleright$  Low EMI Built in spread spectrum and automatic clock shut-off of unused PCI/DDR-SDRAMS slots to reduce FML
- $\triangleright$  Dual Function Power Button The system can be in one of two states, one is Suspend mode and the other is Soft-Off mode. Pushing the power button for less than 4 seconds places the system into Suspend mode. When the power button is pressed for longer than 4 seconds, the system enters Soft-Off mode.
- $\triangleright$  Modem Ring Power-On The system can be powered on automatically by the activation of modem ringing.
- $\triangleright$  CPU Clock Setting This item allows users to adjust CPU Host Clock in BIOS.
- $\triangleright$  CPU Multiplier Setting This item allows users to adjust CPU Multiplier in BIOS.
- ► CPU V core Setting This item allows users to adjust CPU V core in BIOS.

# \* Intelligent Features

- $\triangleright$  Voltage Monitoring Monitors various voltages of key elements, such as the CPU, and other critical system voltage levels to ensure stable current passing through mainboard components. System voltages include CPU Vcore, VDD,  $+3.3v$ ,  $+5V$ ,  $+12V$ ,  $-12V$ ,  $1.8V$ ,  $+5VSB$ , Voltage Battery on system etc.
- $\triangleright$  Fan Status Monitoring To prevent CPU from overheating, the CPU fan is monitored for RPM and failure. (CPU Cooling FAN with RPM sensor is required.)
- $\triangleright$  Temperature Monitoring This item allows users to make sure whether the CPU or system runs in a suitable temperature.

# <span id="page-12-0"></span>**3 HARDWARE INSTALLATION**

#### Before removing or installing any of these devices including CPU, DIMMs, Add-On Cards, Cables, please make sure to unplug the onboard power connector.

This section outlines how to install and configure your mainboard. Refer to the following mainboard layout to help you to identify various jumpers, connectors, slots, and ports. Then follow these steps designed to guide you through a quick and correct installation of vour system.

# 3.1 Step-by-Step Installation

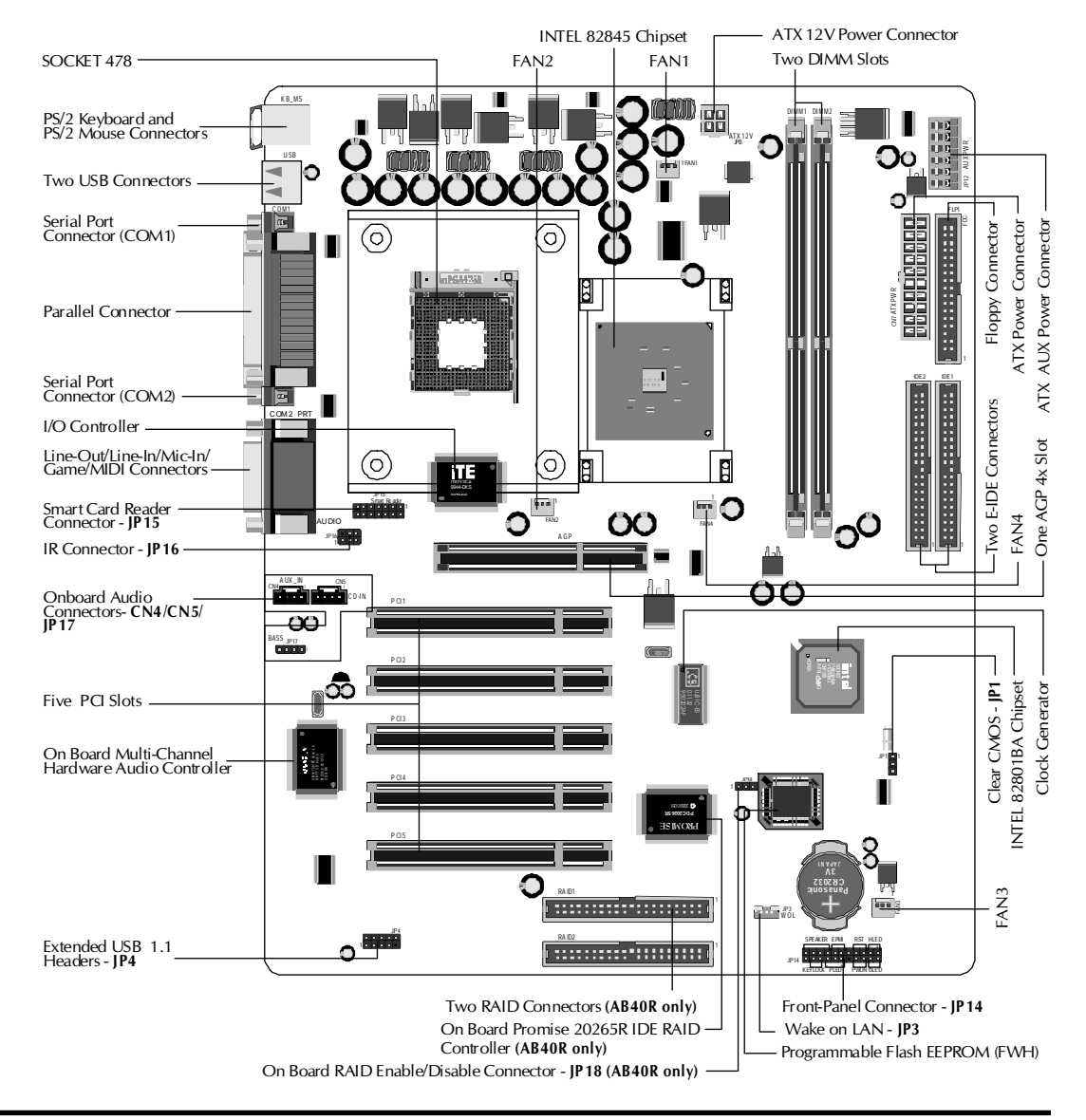

# **Accessories Of AB40/AB40R**

#### <span id="page-13-0"></span>**CPU Installation:**

This mainboard supports Intel ® Pentium ® 4, Socket 478 series CPU. Please follow the step as below to finish CPU installation.

Be careful of CPU orientation when you plug it into CPU socket.

1. Pull up the CPU socket lever and up to 90-degree angle.

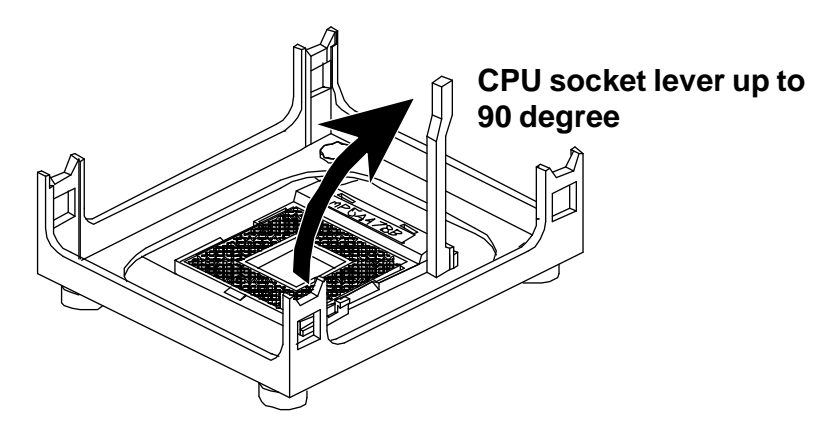

2. Locate Pin 1 in the socket and look for a black dot or cut edge on the CPU upper interface. Match Pin 1 and cut edge, then insert the CPU into the socket.

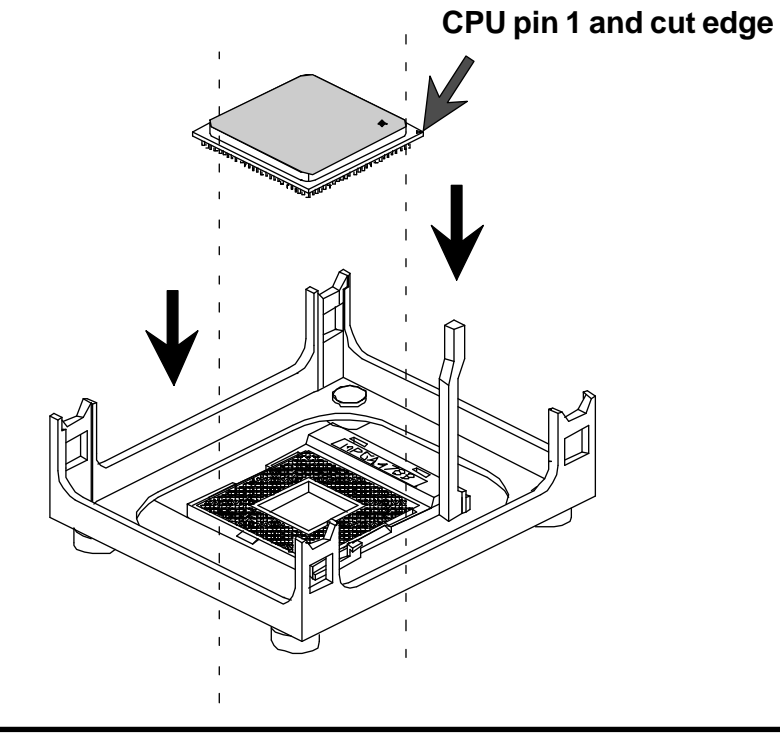

3. Press down the CPU socket lever and finish CPU installation.

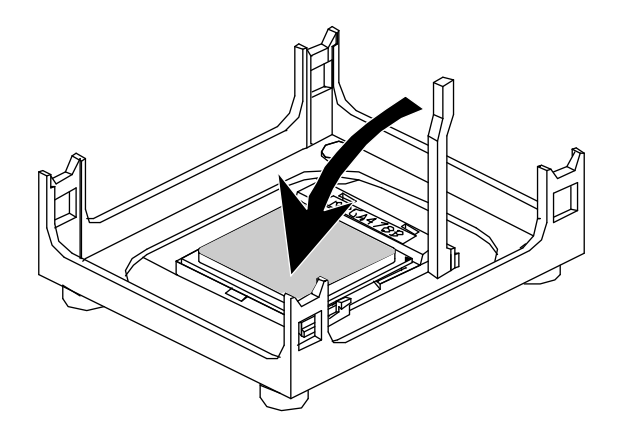

If you do not match the CPU socket Pin 1 and CPU cut Note: edge well, it may damage the CPU.

# <span id="page-15-0"></span>Step 2.

#### **Set Jumpers**

This mainboard is jumperless! The default jumper settings have been set for the common usage standard of this mainboard. Therefore, you do not need to reset the jumpers unless you require special adjustments as any of the following cases:

- 1. Clear CMOS
- 2. Over Clock

For first-time DIY system builders, we recommend that you do not change the default jumper settings if you are not totally familiar with the mainboard configuration procedures. The factory-set default settings are tuned for optimum system performance. For the advanced users who wish to customize their system, section 3.2 Jumper Settings will provide detailed information on how to configure your mainboard manually.

# Step 3

#### **Install DDR SDRAM System Memory**

To install memory, insert DDR-SDRAM memory module(s) in any one or two DIMM banks. Note that SDRAM modules are directional and will not go in the DIMM banks if they are not properly oriented. After the module is fully inserted into the DIMM bank, lift the clips of both sides of the DIMM bank to lock the module in place.

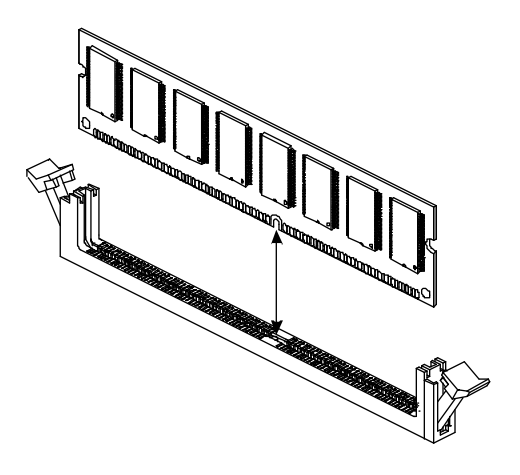

## <span id="page-16-0"></span>**Install Internal Peripherals in System Case**

Before you install and connect the mainboard into your system case, we recommend that you first assemble all the internal peripheral devices into the computer housing, including but not limited to the hard disk drive (IDE/ HDD), floppy disk drive (FDD), CD-ROM drive, and ATX power supply unit. This will greatly facilitate in making the connections to the mainboard described below.

To install IDE & FDD drives, follow this procedure:

- 1. Set the required jumpers on each device according to the instructions provided by the manufacturer. (IDE devices, HDD, and CD-ROM, have to set jumpers to Master or Slave mode depending on whether you install more than one device of each kind.)
- 2. Connect IDE cable and FDD cable on the back-panel of the internal peripheral devices to the corresponding headers on board. Note that the cable should be oriented with its colored stripe (usually red or magenta) connected to pin#1 both on the mainboard IDE or FDD connector and on the device as well.
- 3. Connect an available power cable from your system power supply unit to the back-panel of each peripheral device. Note that the power cable is directional and cannot fit in if not properly positioned.

#### <span id="page-17-0"></span>Mount the Mainboard on the Computer Chassis

1. You may find that there are a lot of different mounting hole positions both on your computer chassis and on the mainboard. To choose correct mounting holes, the key point is to keep the back-panel of the mainboard in a close fit with your system case, as shown below.

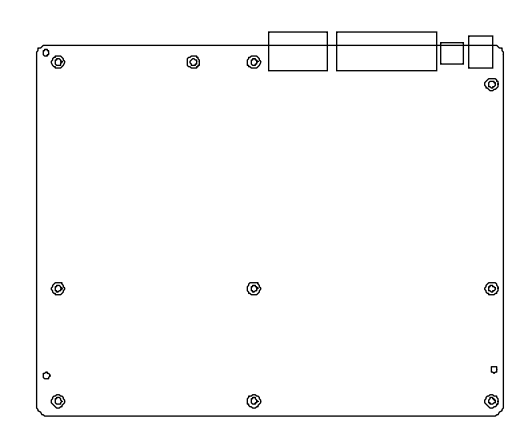

2. After deciding on the proper mounting holes, position the studs between the frame of the chassis and the mainboard. The studs are used to fix the mainboard and to keep a certain distance between the system chassis and the mainboard, in order to avoid any electrical shorts between the board and the metal frame of the chassis. (If your computer case is already equipped with mounting studs, you will need to tighten screws to attach the mainboard.)

Note: In most computer housings, you will be able to find 4 or more attachment points to install mounting studs and then fix the mainboard. If there aren't enough matching holes, then make sure to install at least 4 mounting studs to ensure proper attachment of the mainboard.

#### <span id="page-18-0"></span>**Connect Front Panel Switches/LEDs/Speaker/USB**

You can find there are several different cables already existing in the system case and originating from the computer's front-panel devices (HDD LED, Power LED, Reset Switch, PC Speaker, or USB devices etc.) These cables serve to connect the front-panel switches, LEDs, and USB connectors to the mainboard's front-panel connectors group (JP14 and JP4), as shown below.

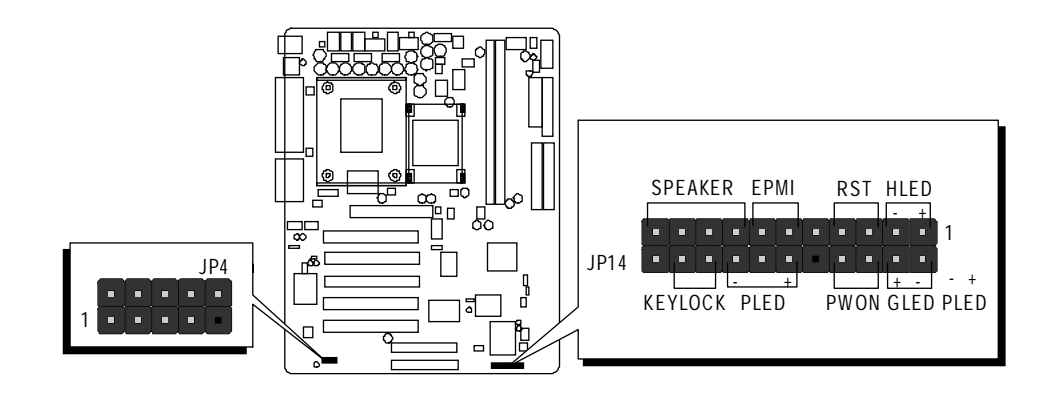

1. Hardware Reset Switch Button (RST)

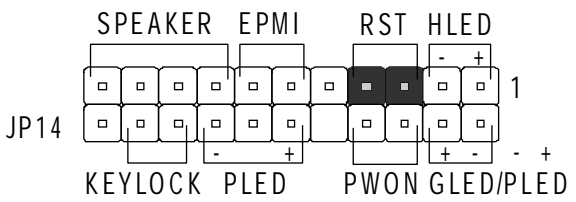

#### 2. HDD-LED (HLED)

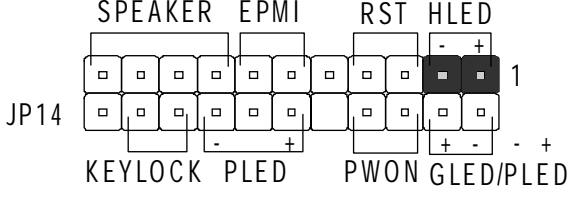

3. Green-LED/Power-LED (GLED/PLED)

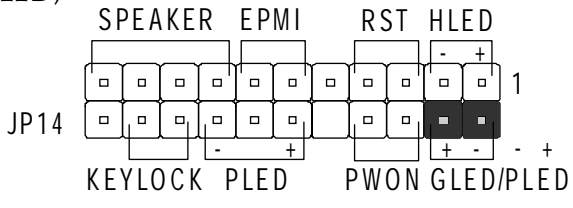

4. System Management Interface Button  $(EPMI)$ 

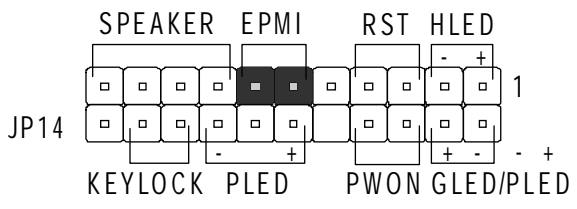

5. ATX Soft Power On/Off (PWON)

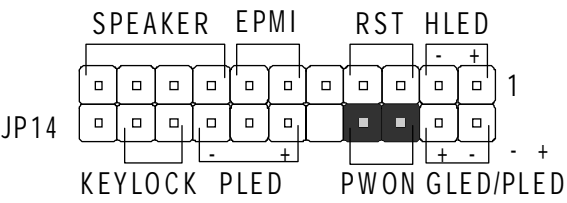

6. Power LED (PLED)

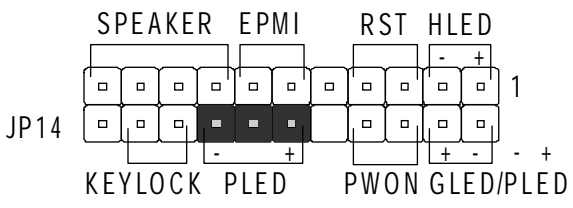

7. Keylock (KEYLOCK)

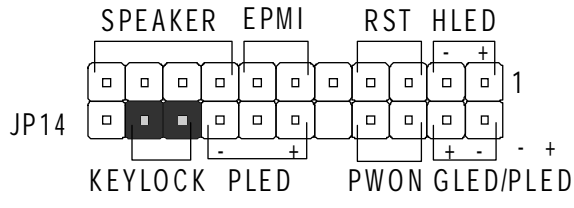

8. PC Speaker (SPEAKER)

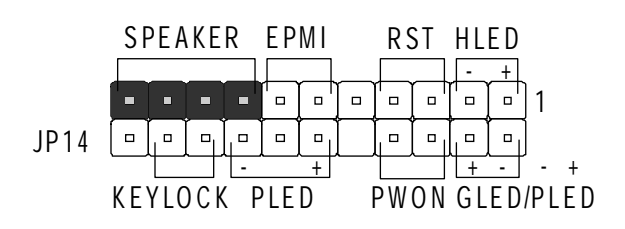

<span id="page-20-0"></span>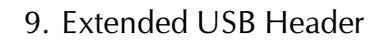

# USB port 4

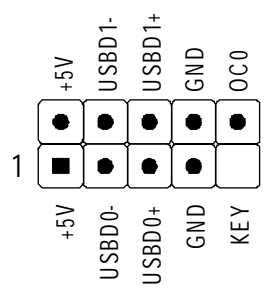

**USB** port 3

## Step 7

#### **Connect IDE, IDE RAID, and Floppy Disk Drives**

1. IDE cable connector

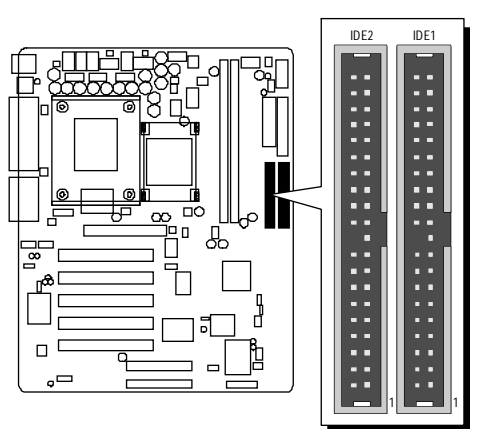

2. IDE RAID cable connector (AB40R only)

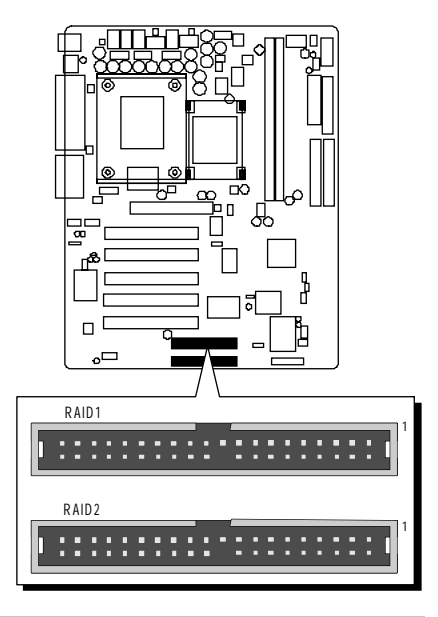

<span id="page-21-0"></span>3. Floppy cable connector

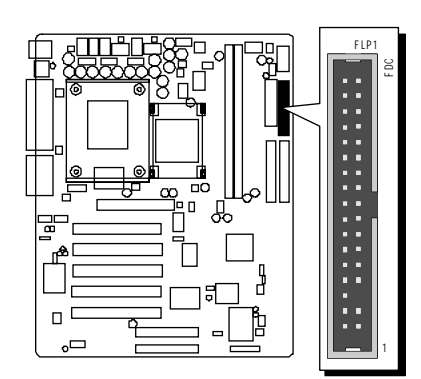

# Step 8

# **Connect Other Internal Peripherals**

1. CD-IN, Auxiliary-IN, Bass/Center-Out connectors

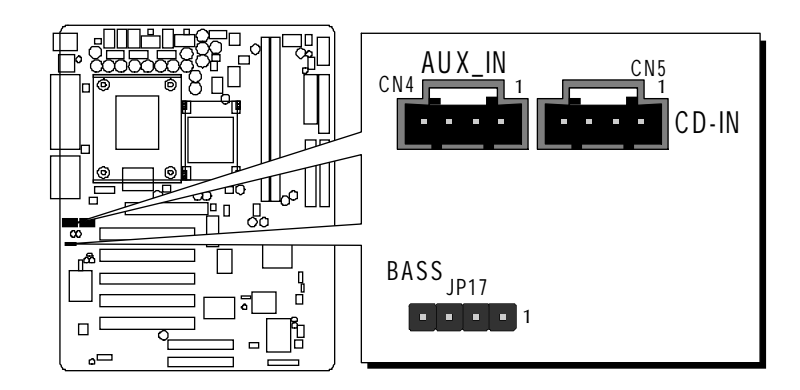

2. IR header

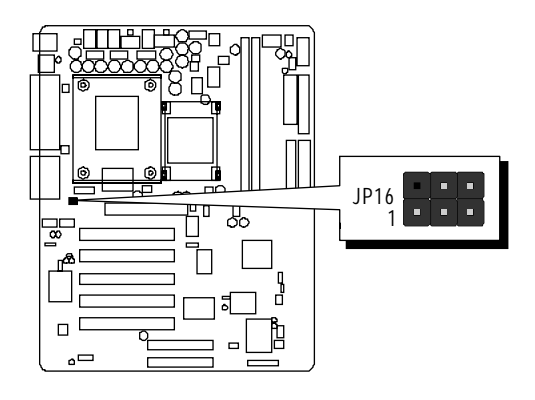

#### <span id="page-22-0"></span>**Connect the Power Supply**

1. System power connector

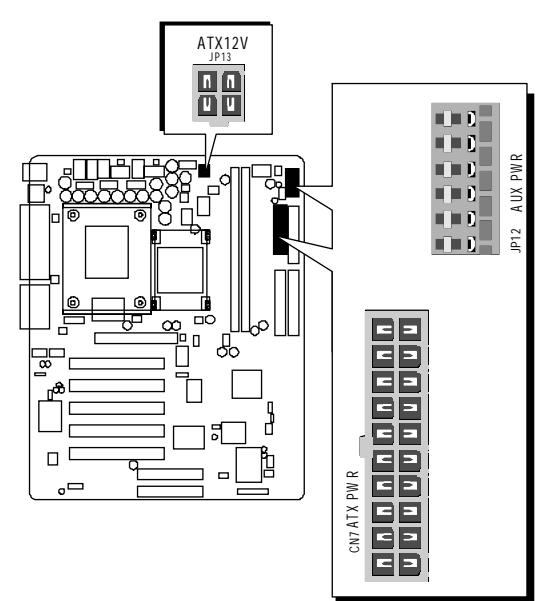

# Step 10

#### **Install Add-on Cards in Expansion Slots**

1. Accelerated Graphics Port (AGP) Card

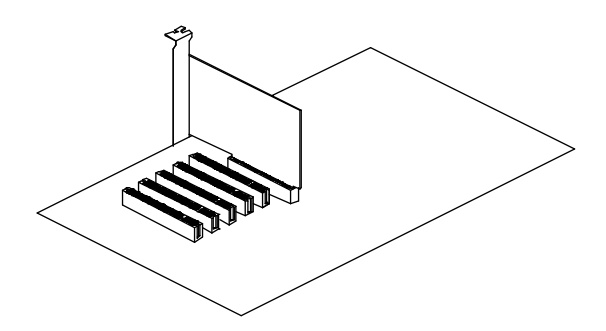

2. PCI Card

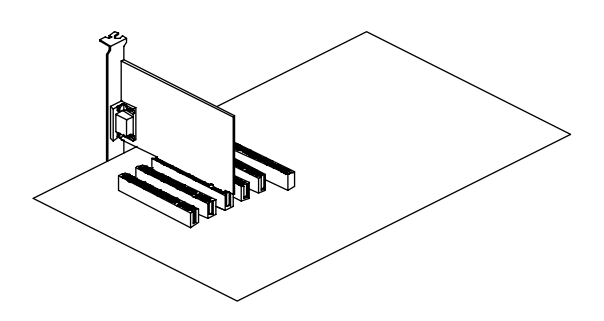

## <span id="page-23-0"></span>**Connect External Peripherals to Back-Panel**

You are now ready to put the computer case back together and get on to the external peripherals connections to your system's back-panel.

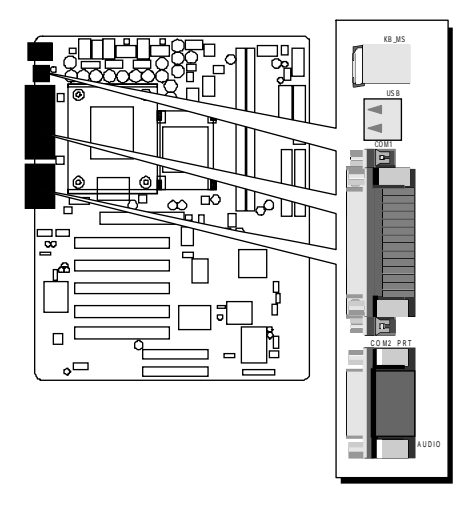

1. PS/2 Mouse and PS/2 Keyboard

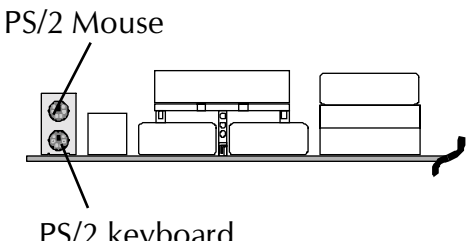

PS/2 keyboard

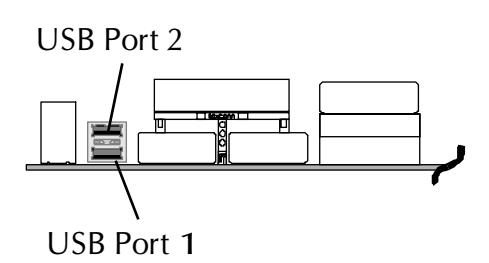

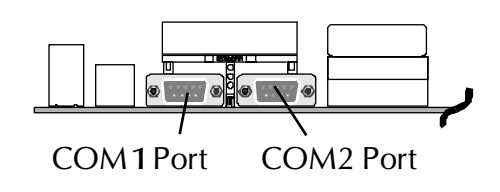

3. COM Ports

2. USB Ports

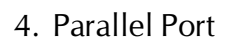

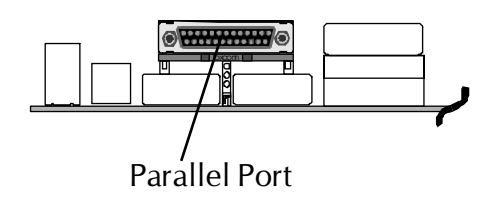

5. MIDI/GAME Port

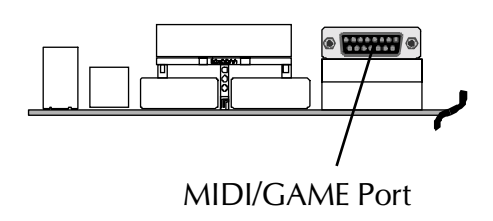

6. Audio Line-Out (Front-Out) / Line-In (Rear-Out) / Mic-In Ports

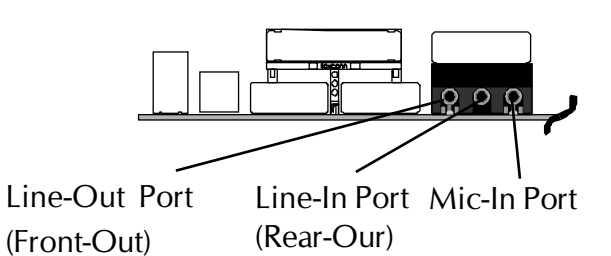

#### <span id="page-25-0"></span>**First Time System Boot Up**

To assure the completeness and correctness of your system installation, you may check the above installation steps once again before you boot up your system for the first time.

- 1. Insert a bootable system floppy disk (DOS 6.2x, Windows 95/98/NT, or others) which contains FDISK and FORMAT utilities into the FDD.
- 2. Turn on the system power.
- 3. First, you must use the FDISK utility to create a primary partition of the hard disk. You can also add an extended partition if your primary partition does not use all of the available hard disk space. If you choose to add an extended partition, you will have to create one or more logical partitions to occupy all the space available to the extended partition. The FDISK utility will assign a drive letter (i.e., C:, D:, E:,...) to each partition which will be shown in the FDISK program. After FDISK procedure, reboot your system by using the same system floppy disk.

Note: DOS 6.2x and Windows 95A can only support up to 2.1GB of HDD partition. If you use the FDISK utility with one of the operating systems mentioned above, you can only install your HDD into partitions no larger than 2.1GB each.

4. Now, use the FORMAT utility to format all the partitions you've created. When formatting the primary partition (C:), make sure to use the FORM-AT C: /S command.

Note: FORMAT C: /S can transfer all the necessary system files into the primary partition of your hard disk. Then, your HDD will become a bootable drive.

- 5. Install all the necessary drivers for CD-ROM, Mouse, etc.
- 6. Setup the complete operating system according to your OS installation guide.

### <span id="page-26-0"></span>**Install Drivers & Software Components**

Please note that all the system utilities and drivers are designed for Win 9x/ 2000/ME/NT operating systems only. Make sure your operating system is already installed before running the drivers installation CD-ROM programs.

- 1. Insert the AB40/AB40R bundled CD-ROM into your CD-ROM drive. The auto-run program will display the drivers main installation window on screen.
- 2. Select the "Install Mainboard Software" bar to run into sub-menu.
- 3. Choose "Install Chipset System Driver" and complete it.
- 4. Choose "Install Intel Ultra ATA Driver" and complete it.
- 5. Choose "Install Audio Driver" and complete it.
- 6. Choose "Install Promise 20265R RAID Driver" bar to run readme windows if you need install drivers. (AB40R only)
- 7. Choose "Install RAID Utility" bar to install RAID utility drivers. (AB40R only)
- 8. Return to the main installation window and exit from the auto-run drivers installation program.

Note: Please refer to IDE Raid Manual to install IDE RAID Controller driver when you purchase **AB40R** mainboard.

# <span id="page-27-0"></span>**3.2 Jumper Settings**

Several hardware settings are made through the use of mini jumpers to connect jumper pins on the mainboard. Pin #1 could be located at any corner of each jumper, you just find the location with a white right angle which stands for pin 1#. There are several types of pin 1# shown as below:

3-pin and multi  $(>3)$  pin jumpers shown as following:

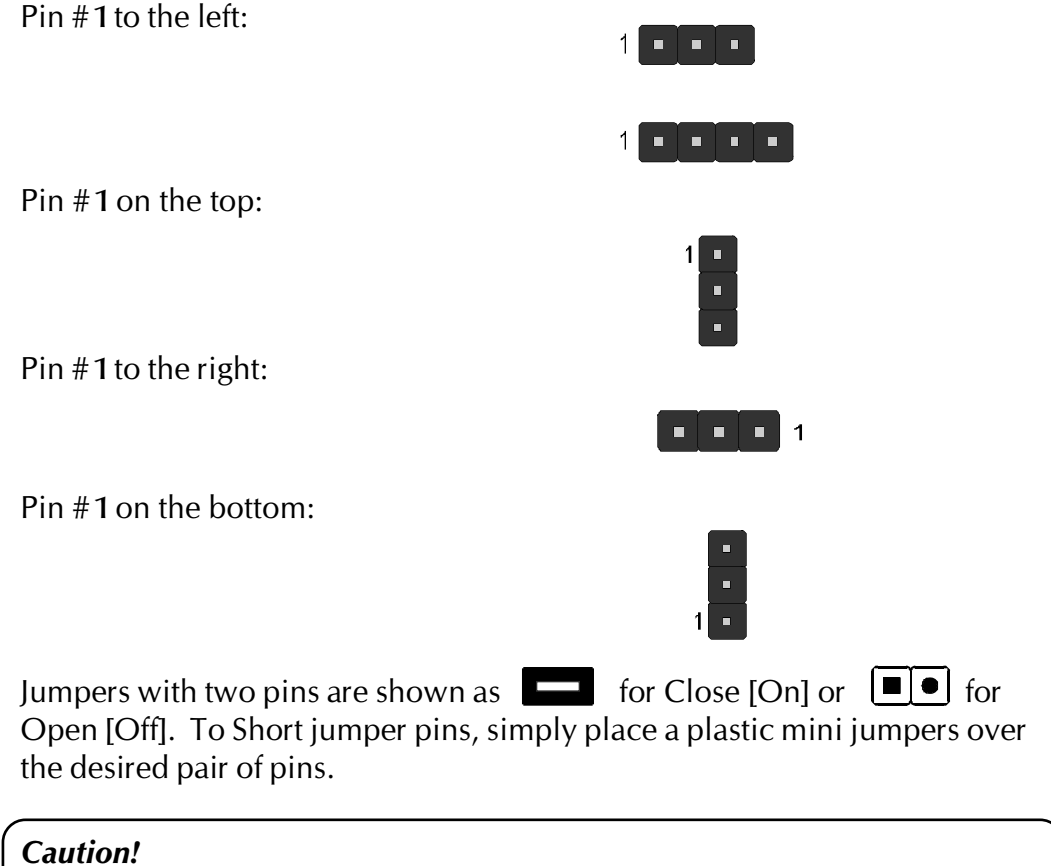

- 1. Do not remove the mainboard from its antistatic protective packaging until you are ready to install it.
- 2. Carefully hold the mainboard by its edges and avoid touching its components. When putting the mainboard down, place it on top of its original packaging film, on an even surface, and components side up.
- 3. Wear an antistatic wrist strap or take other suitable measures to prevent electrostatic discharge (ESD) whenever handling this equipment.

# <span id="page-28-0"></span>**Jumpers & Connectors Guide**

Use the mainboard layout on page 11 to locate CPU socket, memory banks, expansion slots, jumpers and connectors on the mainboard during the installation. The following list will help you to identify jumpers, slots, and connectors along with their assigned functions:

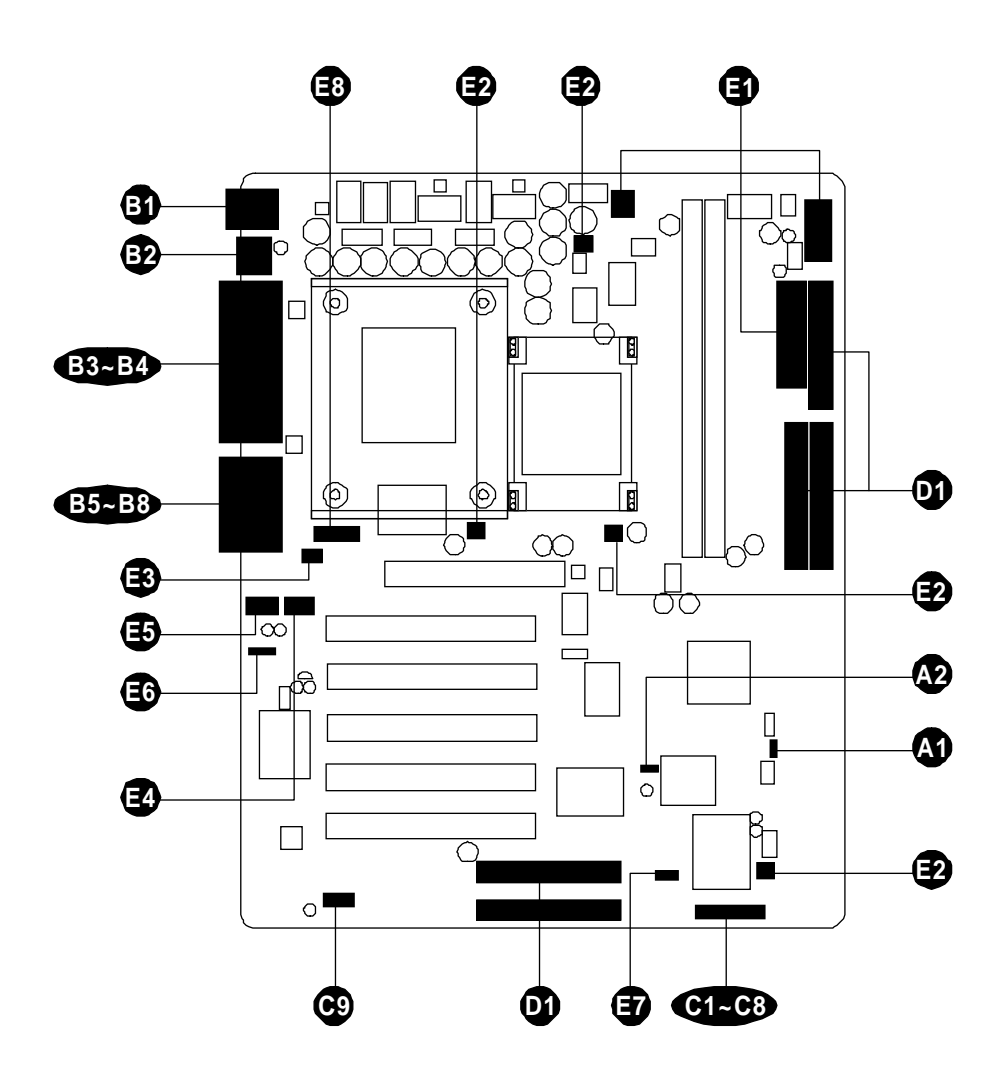

#### **CPU/Memory/Expansion Slots**

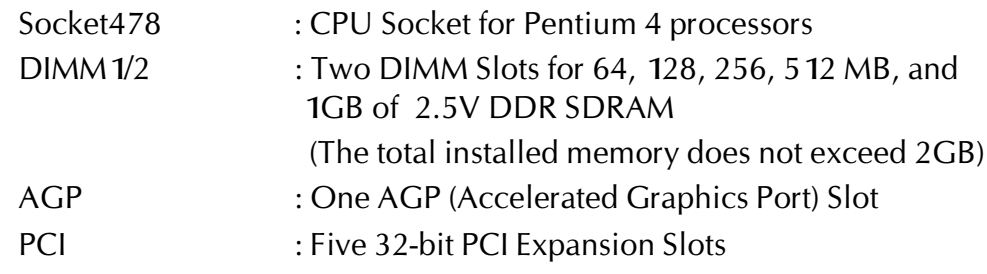

#### **Jumpers**

40  $JP1$ : Clear CMOS setting : On board RAID Enable/Disable setting (AB40R only)  $JP18$  $\boldsymbol{\Phi}$ 

#### **Back Panel Connectors**

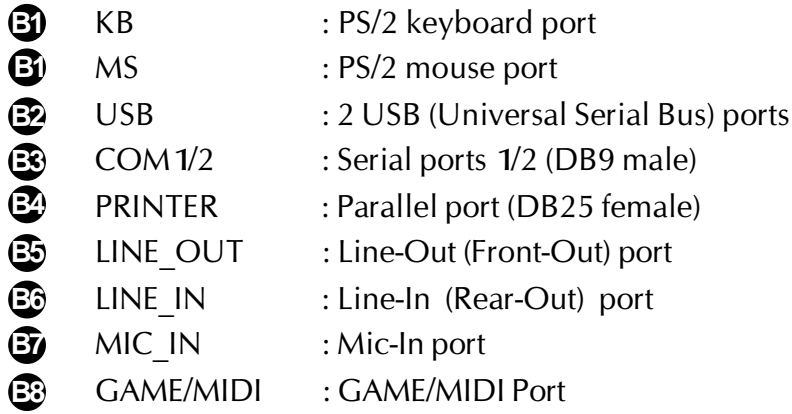

#### **Front Panel Connectors**

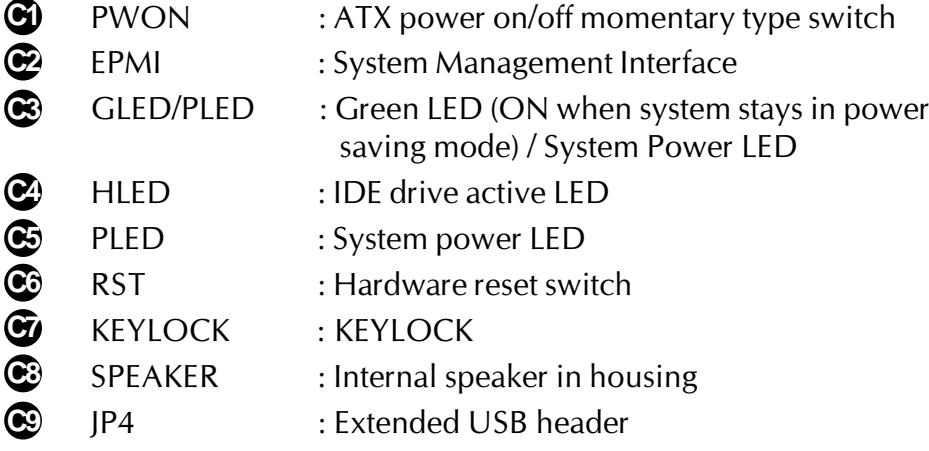

#### **Internal Peripherals Connectors**

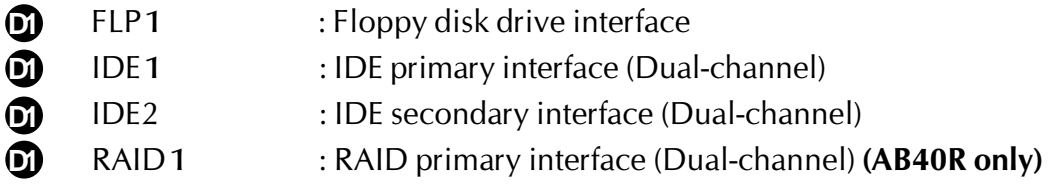

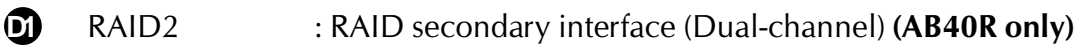

#### **Other Connectors**

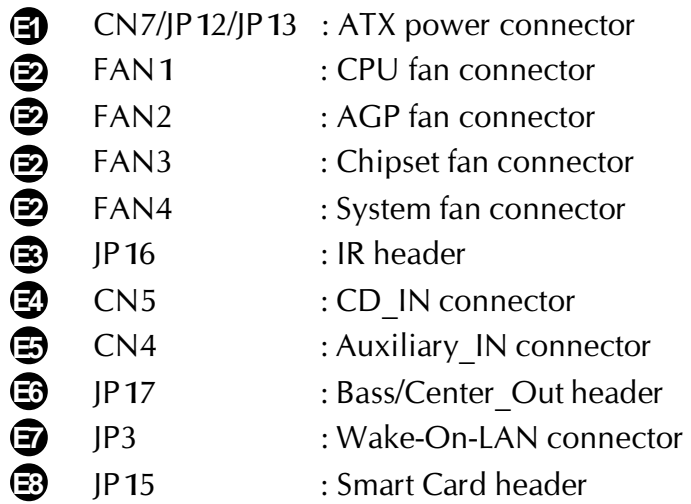

#### <span id="page-31-0"></span>**Jumpers**  $\circledcirc$

**3** Clear CMOS Setting (JP1)

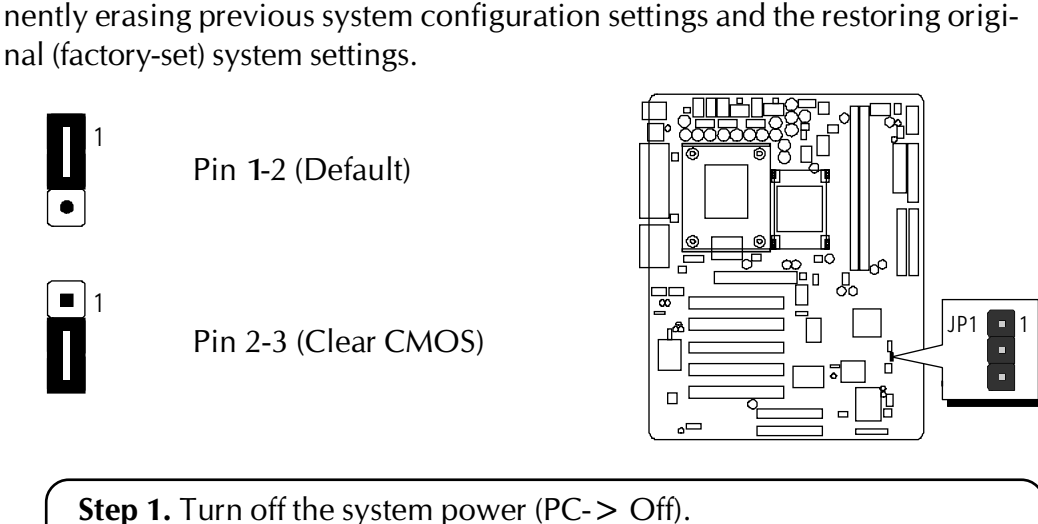

JP1 is used to clear CMOS data. Clearing CMOS will result in the perma-

- Step 2. Remove ATX Power cable from ATX Power connector.
- Step 3. Remove jumper cap from JP1 pins 1-2.
- Step 4. Place the jumper cap on JP1 pin 2-3 for a few seconds.
- Step 5. Return the jumper cap to pin 1-2.
- Step 6. Plug ATX Power cable into ATX Power connector.
- **Step 7.** Turn on the system power (PC- $>$  On).

# <span id="page-32-0"></span>C On board RAID Enable/Disable Setting (JP18) (AB40R only)

JP18 is used to enable/disable IDE RAID controller.

You may choose to place jumper cap on pins 1-2 for enable IDE RAID controller function; inserting jumper cap on pins 2-3 for disable IDE RAID controller function.

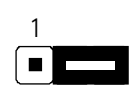

To disable IDE RAID function Pin  $2-3$ 

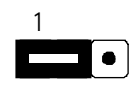

To enable IDE RAID function Pin  $1-2$ 

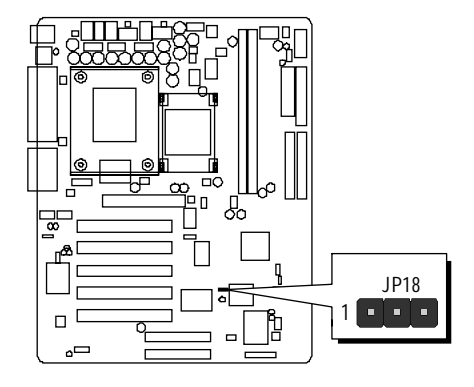

Please refer to IDE Raid Manual to check information about IDE Note: RAID Controller.

#### <span id="page-33-0"></span> $\rightarrow$ **Back-Panel Connectors**

# **B1 PS/2 Keyboard & PS/2 Mouse Connectors**

Two 6-pin female PS/2 keyboard & Mouse connectors are located at the rear panel of the mainboard. Depending on the computer housing you use (desktop or tower), the PS/2 Mouse connector is situated at the top of the PS/2 Keyboard connector when the mainboard is laid into a desktop, as opposed to a tower where the PS/2 Mouse connector is located at the right of the PS/2 Keyboard's. Plug the PS/2 keyboard and mouse jacks into their corresponding connectors.

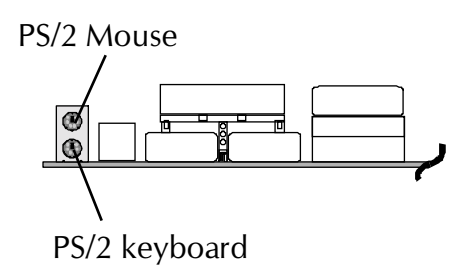

**B2 USB1/USB2 Port Connectors**

This mainboard offers 2 USB ports on back panel. Plug each USB device jack into an available USB 1/USB2 connector.

This mainboard can accommodate two serial device on COM1/2. Attach a serial device cable to the DB9 serial port COM 1/ 2 at the back panel of your computer.

# USB Port 2

USB Port 1

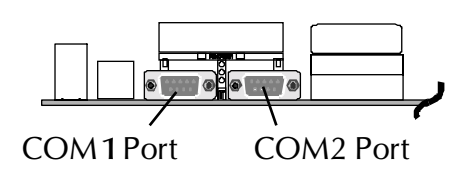

# **B4 Parallel Port Connector**

**B3 COM1/2 Port Connectors**

One DB25 female parallel connector is located at the rear panel of the mainboard. Plug the connection cable from your parallel device (printer, scanner, etc.) into this connector.

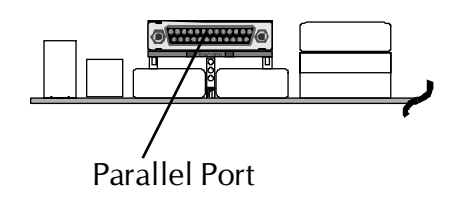

# **Line-In (Rear-Out) Port Connector B6**

<span id="page-34-0"></span>**Line-Out (Front-Out) Port Connector B5**

headphones or to amplified speakers

Line-Out is a stereo output port through which the combined signal of all internal and external audio sources on the board is output. It can be connected to 1/8-inch TRS stereo

Line-In is a stereo line-level input port that accepts a 1/8-inch TRS stereo plug. It can be used as a source for digital sound recording, a source to be mixed with the output, or both.

# **Mic-In Port Connector B7**

Mic-In is a 1/8-inch jack that provides a mono input. It can use a dynamic mono or stereo microphone with a resistance of not more than 600 Ohms.

# **MIDI/GAME Port Connector B8**

The MIDI/GAME port is a 15-pin female connector. This port can be connected to any IBM PC compatible game with a 15-pin Dsub connector.

#### MIDI Instrument Connection

You will need a MIDI adapter to connect a MIDI compatible instrument to the sound card. The MIDI adapter can in turn be connected to the Joystick/MIDI port. You will also need the MIDI sequencing software to run MIDI instruments with your computer etc. into this connector.

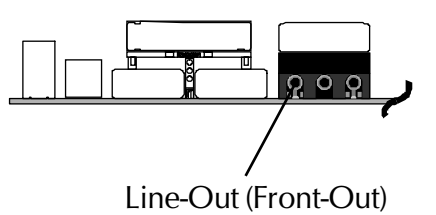

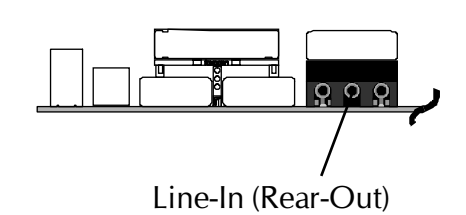

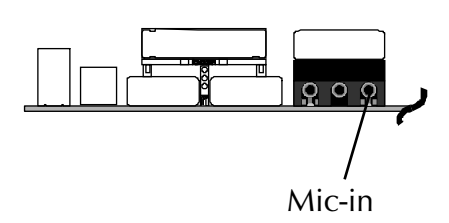

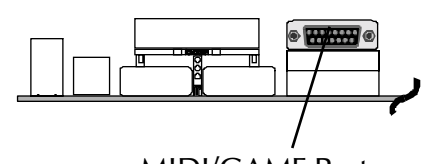

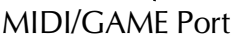

#### <span id="page-35-0"></span>**Front-Panel Connectors** ఞ

# **ED** ATX Power On/Off Switch Connector (PWON)

The Power On/Off Switch is a momentary type switch used for turning on or off the system ATX power supply. Attach the connector cable from the Power Switch to the 2-pin (PWON) header on the mainboard.

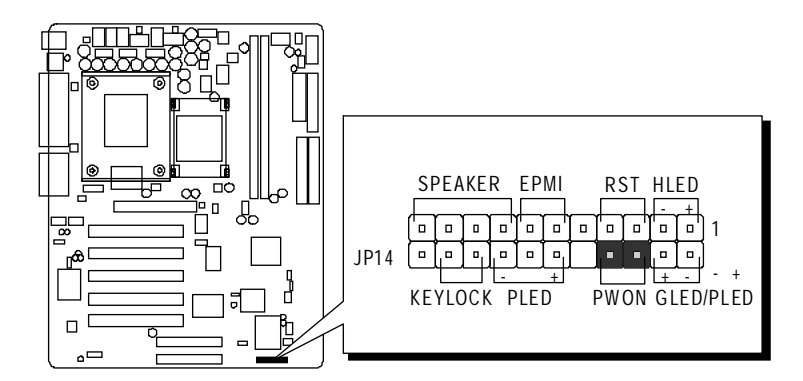

Note: Please notice all the LED connectors are directional. If your chassis's LED does not light up during running, please simply change to the opposite direction.

# **2** EPMI Connector (EPMI)

Hardware System Management Interface (EPMI) header may attach to 2-pin momentary switch. Press the switch to force system into power saving mode; press it again to resume back the normal operation situation.

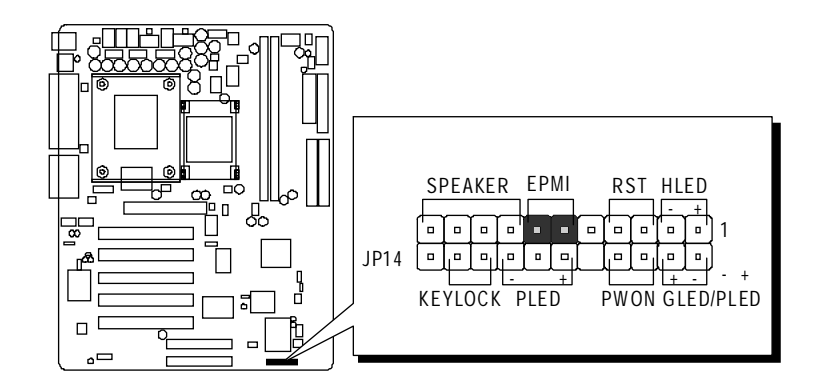
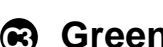

## **Green LED/Power LED Connector (GLED/PLED) C3**

This header is dual color LED function.

Dual color LED function is defined by either Power LED or Green LED, the header can be in these states.

The Green LED indicates that the system is currently in one of the power saving mode (Doze/Standby/Suspend). When the system resumes to normal operation mode, the Green LED will go off, Power LED on.

This Power LED will go off during Power saving mode.

Attach a 2-pin Green LED/Power LED cable to (GLED/PLED) header.

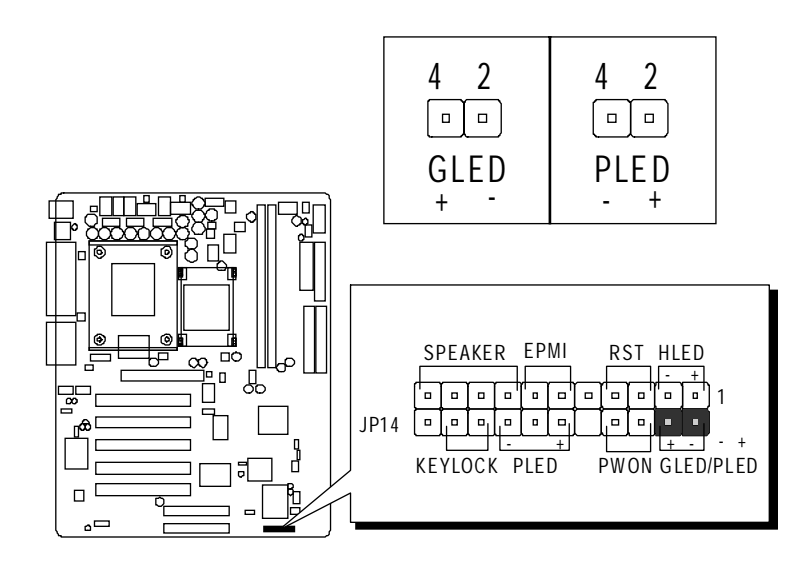

# **HDD LED Connector (HLED) C4**

Attach the connector cable from the IDE device LED to the 2-pin (HLED) header. The HDD LED lights up whenever an IDE device is active.

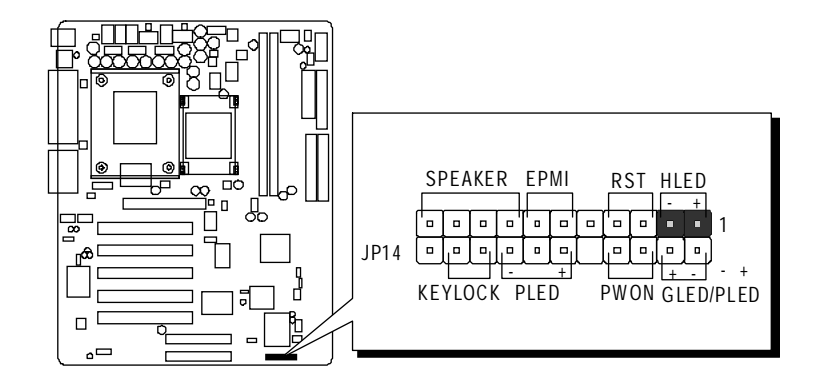

## **Power LED Connector (PLED) C5**

Attach the 3-pin Power LED connector cable from the housing front panel to the (PLED) header on the mainboard. The power LED stays light while the system is on.

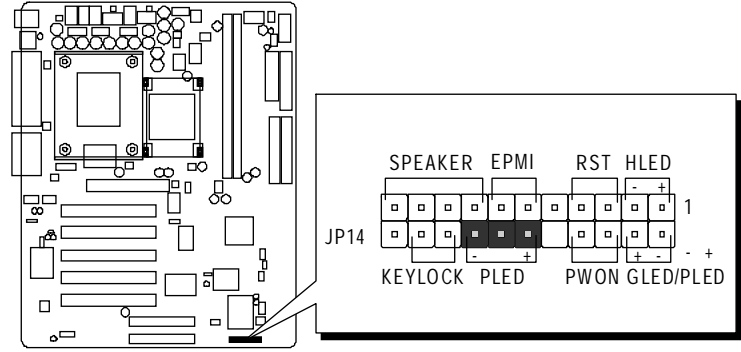

## **Hardware Reset Connector (RST) C6**

Attach the 2-pin hardware reset switch cable to the (RST) header. Pressing the reset switch causes the system to restart.

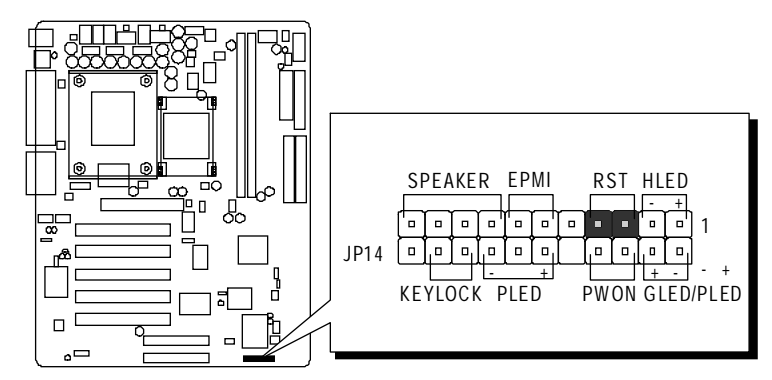

# **Keylock Connector (KEYLOCK) C7**

Attach the 2-pin KEYLOCK connector cable from the housing front panel to the (KEYLOCK) header on the mainboard.

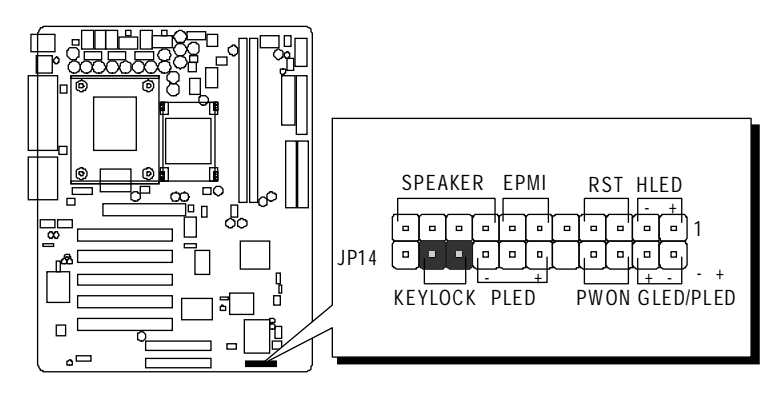

## Speaker Connector (SPEAKER)

Attach the PC speaker cable from the case to the 4-pin speaker connector (SPEAKER).

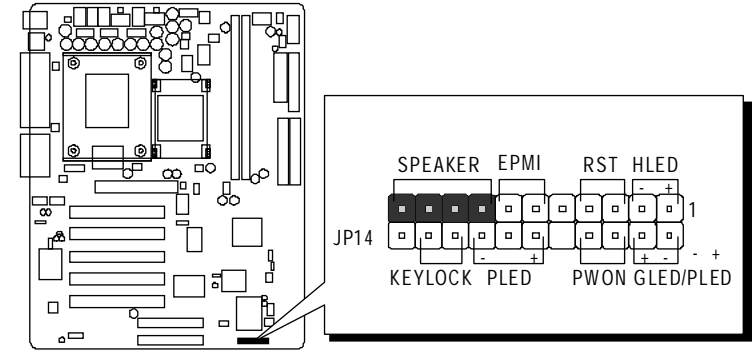

# **Extended USB Header (JP4)**

The headers are used to connect the cable attached to USB connectors which are mounted on front panel or back panel. But the USB cable is optional at the time of purchase.

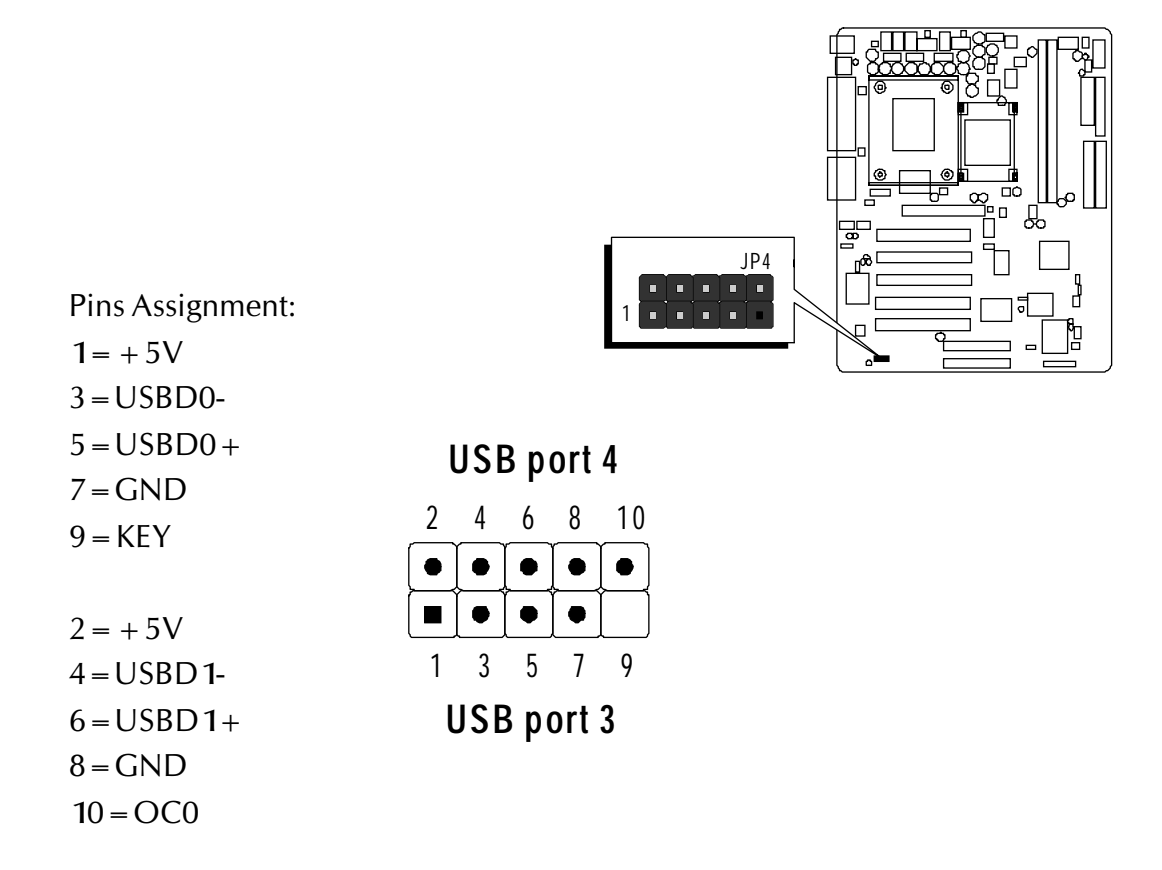

#### **Internal Peripherals Connectors** ক্তে

## **10 Enhanced IDE, IDE RAID (AB40R only), and Floppy Connectors**

The mainboard features two 40-pin dual-channel IDE device connectors (IDE 1/IDE2) providing support for up to four IDE devices, such as CD-ROM and Hard Disk Drives (H.D.D.) and features two 40-pin dual-channel IDE RAID device connectors (RAID 1/RAID2) providing support for up to four IDE devices, such as Hard Disk Drives (H.D.D.).

This mainboard also includes one 34-pin floppy disk controller (FDD1) to accommodate the Floppy Disk Drive (FDD). Moreover, this mainboard comes with one 80-pin ATA 100/66/33 ribbon cable to connect to IDE (RAID) H.D.D. and one 34-pin ribbon cable for F.D.D. connection.

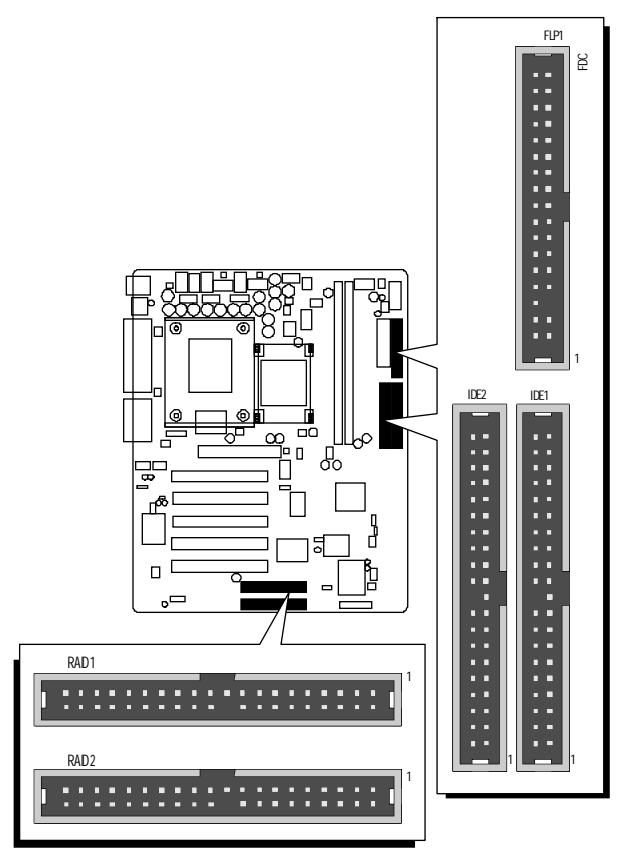

Note: 1. Please connect system H.D.D. to IDE 1 or RAID1.

2. If you used RAID1 connector, please refer to IDE RAID Manual to setup RAID BIOS program.

**Important:** Ribbon cables are directional, therefore, make sure to always connect with the red cable.

#### $\circledcirc$ **Other Connectors**

## **E1 ATX Power Supply Connector (CN7, JP12, and JP13)**

This motherboard uses 20-pin Pentium 4 standard ATX power header, CN7 and comes with another two headers.

One is JP12 with 6-pin Aux Vcc/Vcc3 ATX power supply header. Another is JP13 with  $2X2$ -pin  $+$  12 V ATX power supply header.

Please make sure you plug in the right direction.

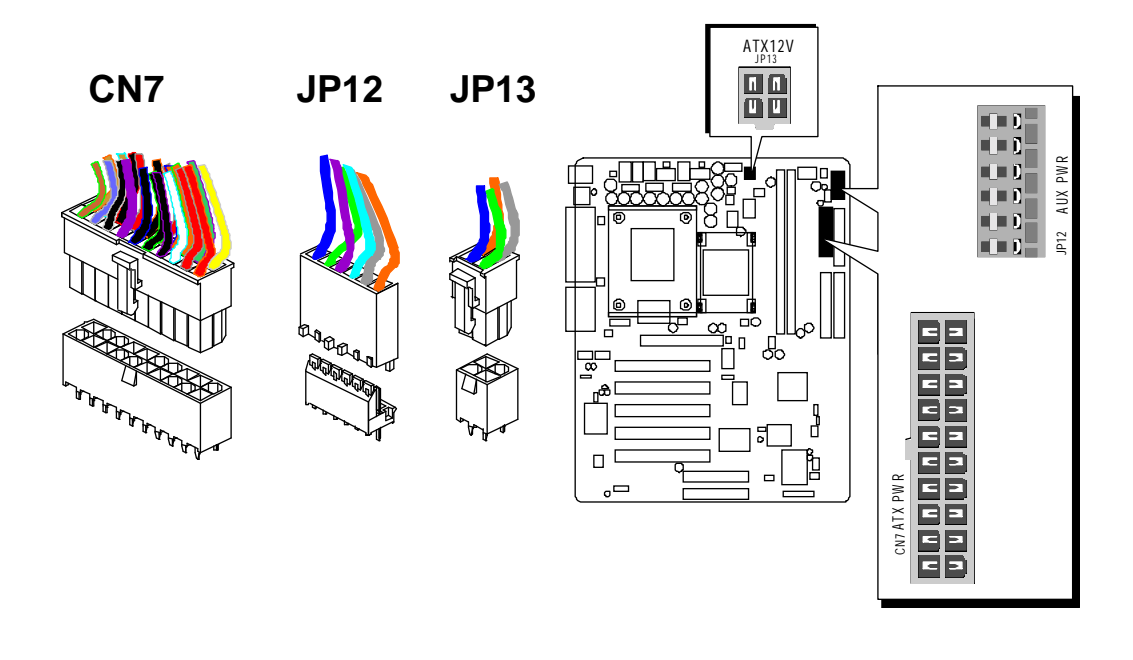

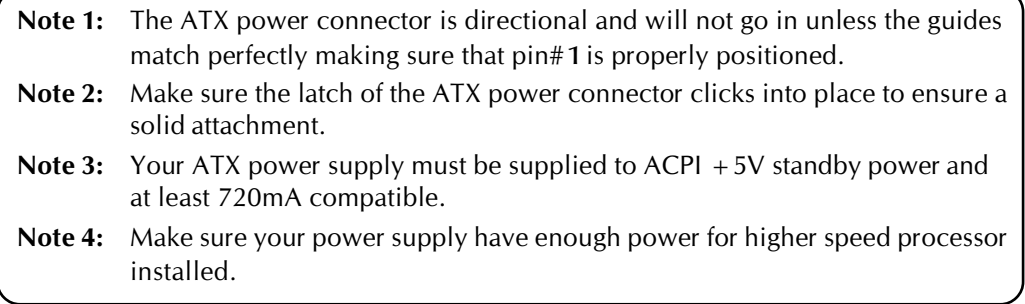

## **CPU, AGP, Chipset and System Fan connectors - FAN1/2/3/4 E2**

The mainboard provides four onboard 12V cooling fan power connectors to support CPU (FAN 1), AGP (FAN2), Chipset (FAN3) or System (FAN4) cooling fans.

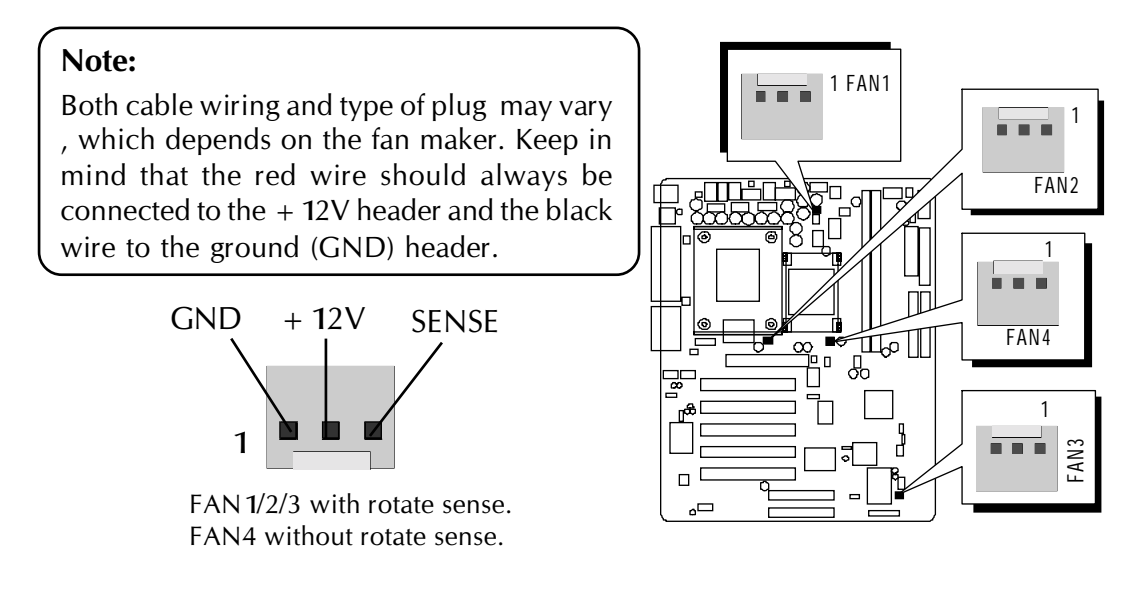

## **IR Header (JP16) E3**

If you have an Infrared device, this mainboard can implement IR transfer function. To enable the IR transfer function, follow these steps:

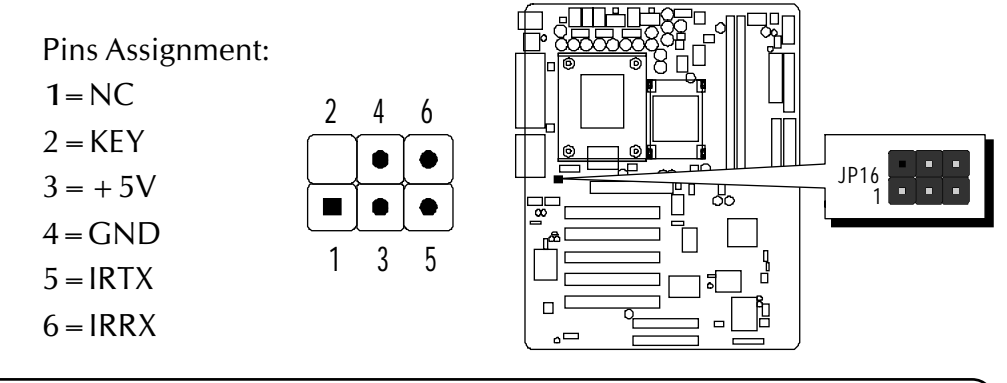

Note: Before connect your IR device, please be sure each IR on board pin allocation is matchable with the pin of the IR device. Otherwise, incorrect IR connection may do damage to your IR device.

**Step 1.** Attach the 6-pin infrared device cable to JP 16.

(Refer to the above diagram for IR pin assignment.)

Step 2. This mainboard support IrDA, or Normal transfer modes.

## **Audio CD\_IN Connector (CN5) (Black) E4**

Port CN5 is used to attach an audio connector cable from the CD-ROM drive.

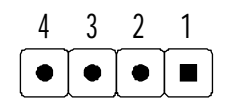

Pin Assignments:  $1 = CD-L$  $-1$   $2 = CD - GND$  $3 =$ CD-GND  $4 = CD-R$ 

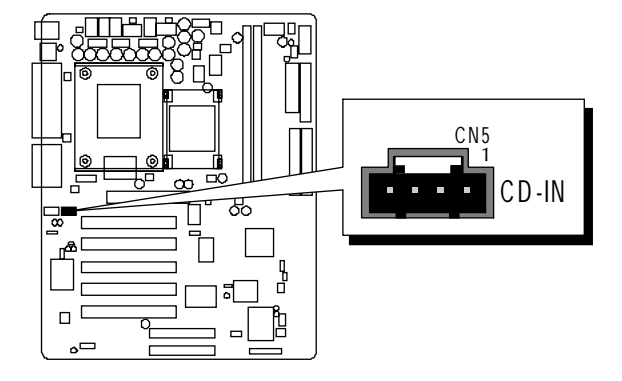

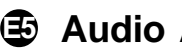

## **Audio AUXILIARY\_IN Connectorr (CN4) (White) E5**

Port CN4 can be used to connect a stereo audio input from CD-ROM, TV-tuner or MPEG card.

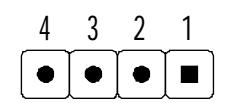

Pin Assignments:  $1 = AUXL$   $2 = AGND$  $3 = AGND$  $4 = AUXR$ 

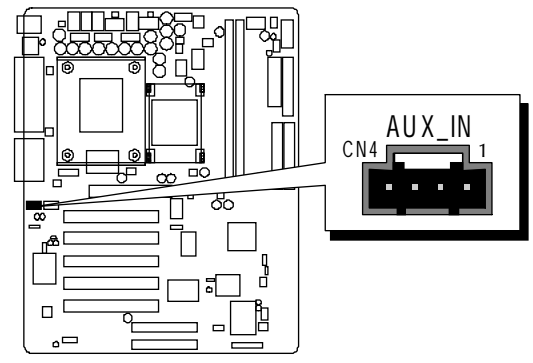

## **Audio Bass/Center\_Out Header (JP17) E6**

JP17 header can be used to connect the cable which attached to bass/center amplified speakers.

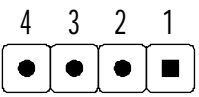

Pin Assignments:  $1 = \text{CENTER}$ -GND  $3 =$ CD-GND  $4 = BASS$ 

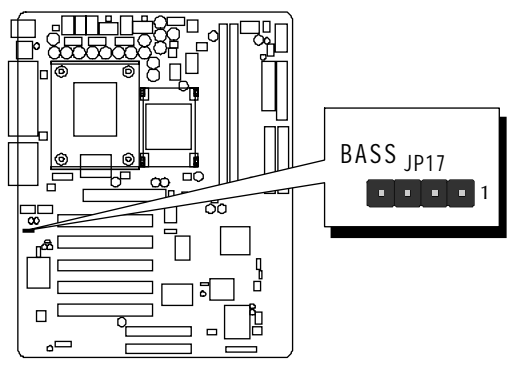

## **fj** Wake-On-LAN Connector (JP3)

Attach a 3-pin connector through the LAN card which supports the Wake-On-LAN (JP3) function. This function lets users wake up the connected system through the LAN card.

$$
\begin{array}{c|c}\n3 & 2 & 1 \\
\hline\n\end{array}
$$

Pins Assignment:

 $1 = Power$  $2 = GND$  $3 = RING#$ 

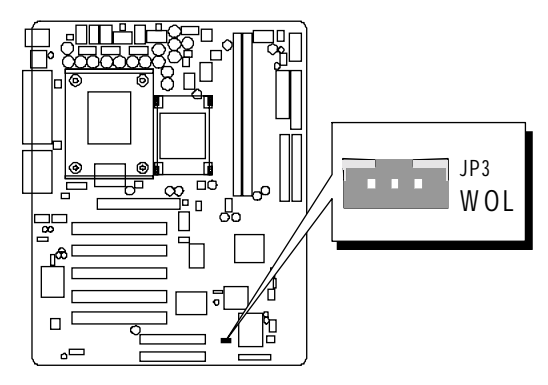

## Smart Card header (JP15)

JP15 header can be used to connect the smart card reader device cable which attached to Smart Card Reader.

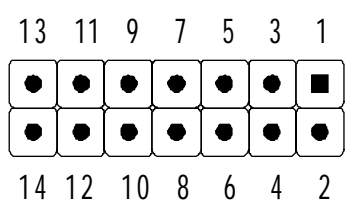

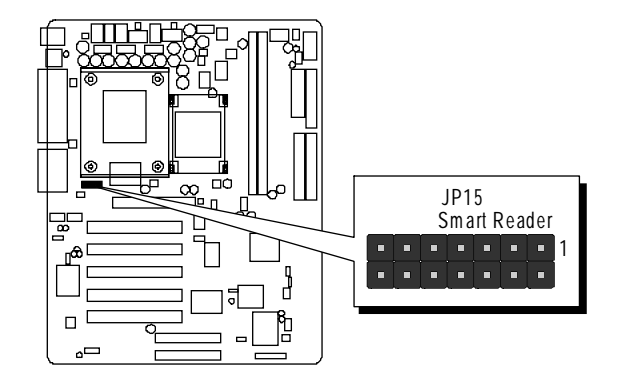

Pin Assignments:

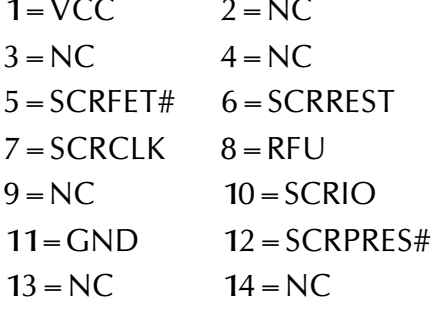

# **3.3 System Memory Configuration**

The AB40/AB40R mainboard has two 184-pin DIMM banks that allow you to install from 64MB up to 1GB of system memory.

Each 184-pin DIMM (Dual In-line Memory Module) bank can accommodate 64MB, 128MB, 256MB, 512MB, and 1GB of PC1600/PC2100 compliant 2.5V single or double side unbuffered with or without ECC DDR SDRAM modules. DIMM slots are arranged in two banks, each memory bank made of one bank and providing a 64-bit wide data path.

## **1. Install Memory:**

Install memory in any or all of the banks. The combination shown as follows.

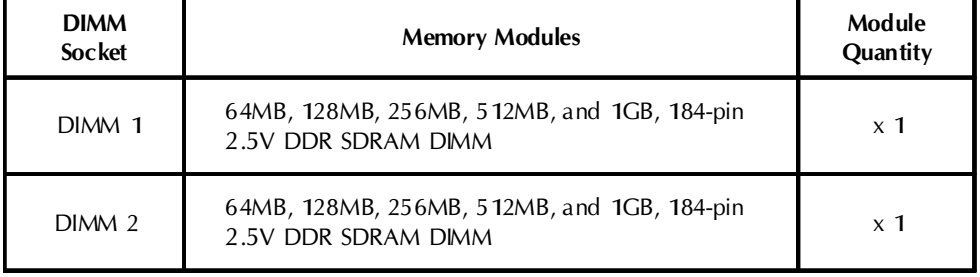

## **Maximum installed memory is 2GB.**

Note:  $\boldsymbol{\cdot}$  . You do not need to set any jumper to configure memory since the BIOS utility can detect the system memory automatically. You can check the total system memory value in the BIOS Standard CMOS Setup menu.

## **2. Upgrade Memory:**

You can easily upgrade the system memory by inserting additional DDR SDRAM modules in available DIMM banks. The total system memory is calculated by simply adding up the memory in all DIMM banks After upgrade, the new system memory value will automatically be computed and displayed in the field "<u>Standard CMOS Setup</u>" of BIOS setup program.

# **4 SOFTWARE UTILITY**

#### **Mainboard CD Overview**  $4.1$

Note: The CD contents attached in AB40/AB40R mainboard are subject to change without notice.

To start your mainboard CD disc, just insert it into your CD-ROM drive and the CD AutoRun screen should appear. If the AutoRun screen does not appear, double click or run D:\Autorun.exe (assuming that your CD-ROM  $drive$  is drive  $D$ :)

## **Navigation Bar Description:**

- **Install Mainboard AB40 Software Installing chipset, Ultral ATA and** Hardware audio drivers.
- ☞ Install Mainboard AB40R Software Installing chipset, Ultral ATA, Hardware audio drivers, IDE RAID driver installation guide, and RAID utility.
- Manual AB40/AB40R Series mainboard and IDE RAID (AB40R only) user's manual in PDF format.
- Eink to Shuttle Homepage Link to shuttle website homepage.
- **Example 20. Browse this CD** Allows you to see contents of this CD.
- ☞ **Quit** Close this CD.

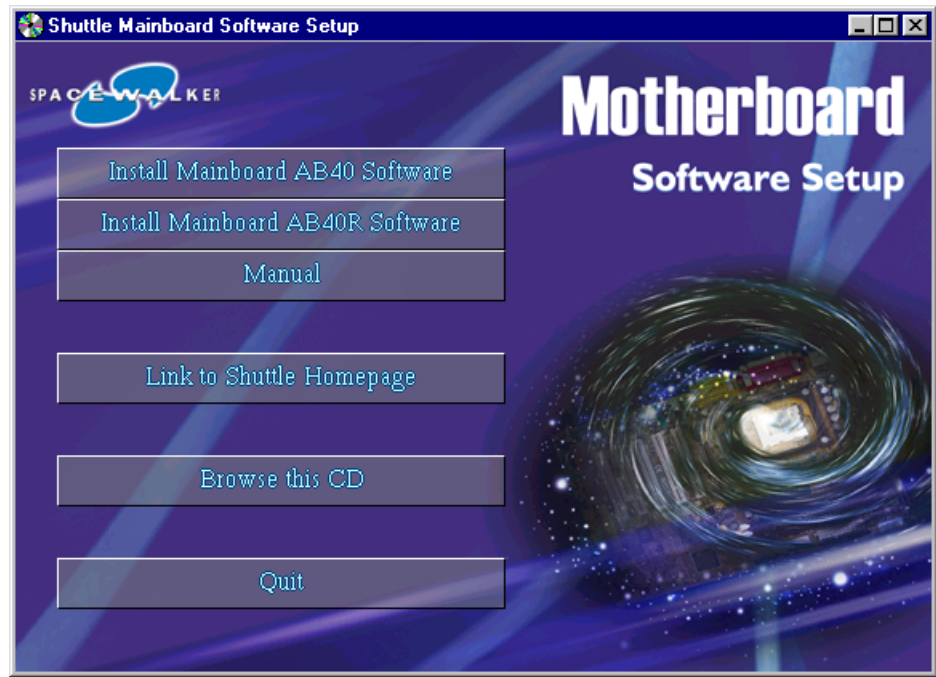

## **4.2 Install Mainboard Software**

Insert the attached CD into your CD-ROM drive and the CD AutoRun screen should appear. If the AutoRun screen does not appear, double click on Autorun icon in My Computer to bring up Shuttle Mainboard Software Setup screen.

Select using your pointing device (e.g. mouse) on the "Install Mainboard AB40 Software" or "Install Mainboard AB40R Software" bar to run into sub-menu.

The Mainboard AB40 Software include:

- $[4.2.A]$ **Install Chipset System Driver**
- $[4.2.B]$ Install Intel Ultra ATA Driver
- $[4.2.C]$ Install Audio Driver (Hardware Audio Software)

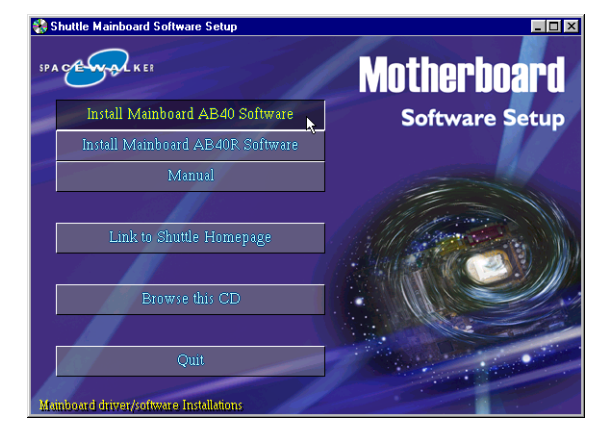

The Mainboard AB40R Software include:

- **Install Chipset System Driver**  $[4.2.A]$
- $[4.2.B]$ Install Intel Ultra ATA Driver
- $[4.2.C]$ Install Audio Driver (Hardware Audio Software)
- $[4.2.D]$ Install Promise 20265R RAID Driver

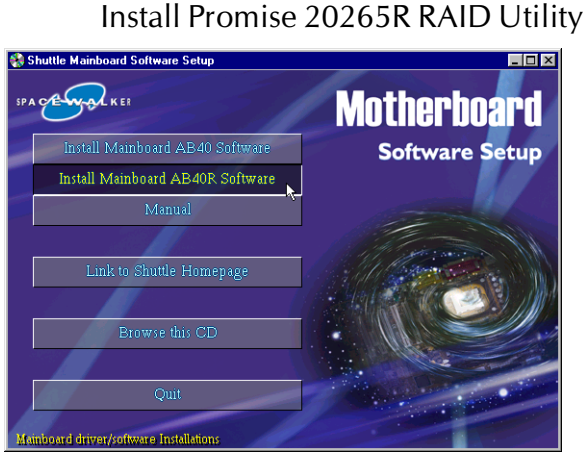

## 4.2.A Install Chipset System Driver

Select using your pointing device (e.g. mouse) on the "Install Chipset System Driver" bar to install chipset system driver.

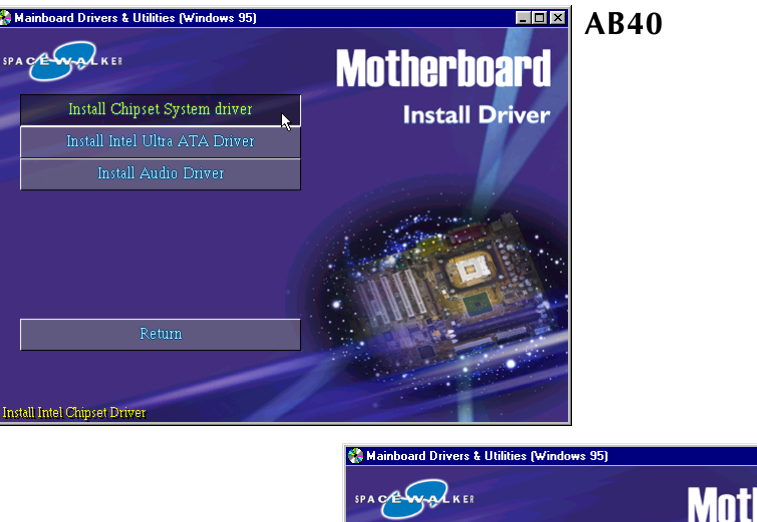

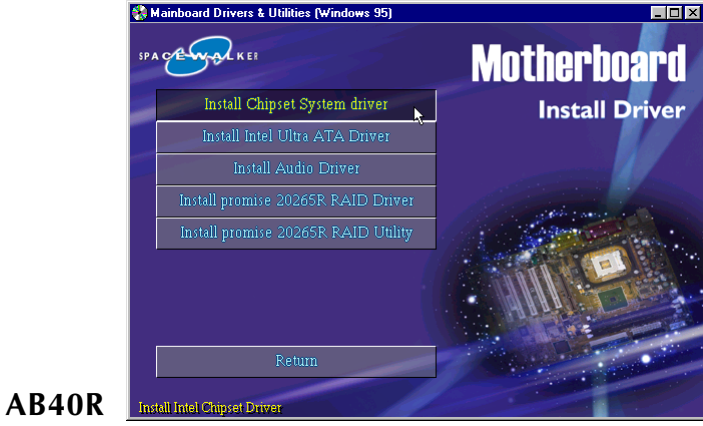

Once you made your selection, a Setup window run the installation automatically.

When the copying files is done, make sure you reboot the system to take the installation effect.

**P.S.:** After the first reboot, the system will continue the setup procedure and then reboot automatically. Please must be sure the complete installation.

Note: When the Windows 95/98 first reboot after Intel Chipset System drivers installed, some new hardware devices will be found and added. For those new hardware devices, related software driver will be searched for installing. The user may find the software drivers retain on directory C: windows system if some of software drivers could not be found during searching.

## 4.2.B Install IDE Driver

This driver may do bad effect on some model or brand of IDE HDD devices. Hereby, we won't suggest users to install it cause it might crash your HDD data. However, if you are very sure that the driver matches your IDE HDD, please follow below indication to complete setup.

Select using your pointing device (e.g. mouse) on the "Install Intel Ultra ATA Driver" bar to install Ultra ATA IDE driver.

**P.S.:** Before doing this IDE Driver installation, setup Chipset System Driver is necessary.

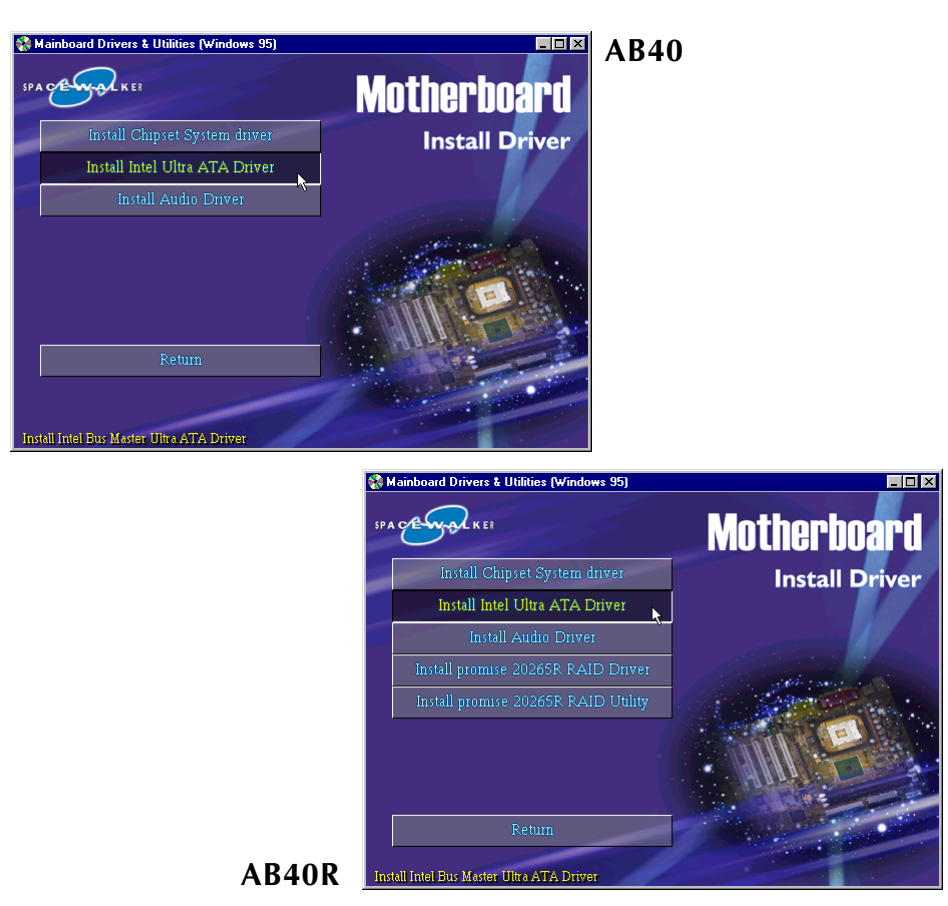

Once you made your selection, a Setup window run the installation automatically.

When the copying files is done, make sure you reboot the system to take the installation effect.

# 4.2.C Install Audio Driver

Select using your pointing device (e.g. mouse) on the "Install Audio Driver" bar to install audio driver.

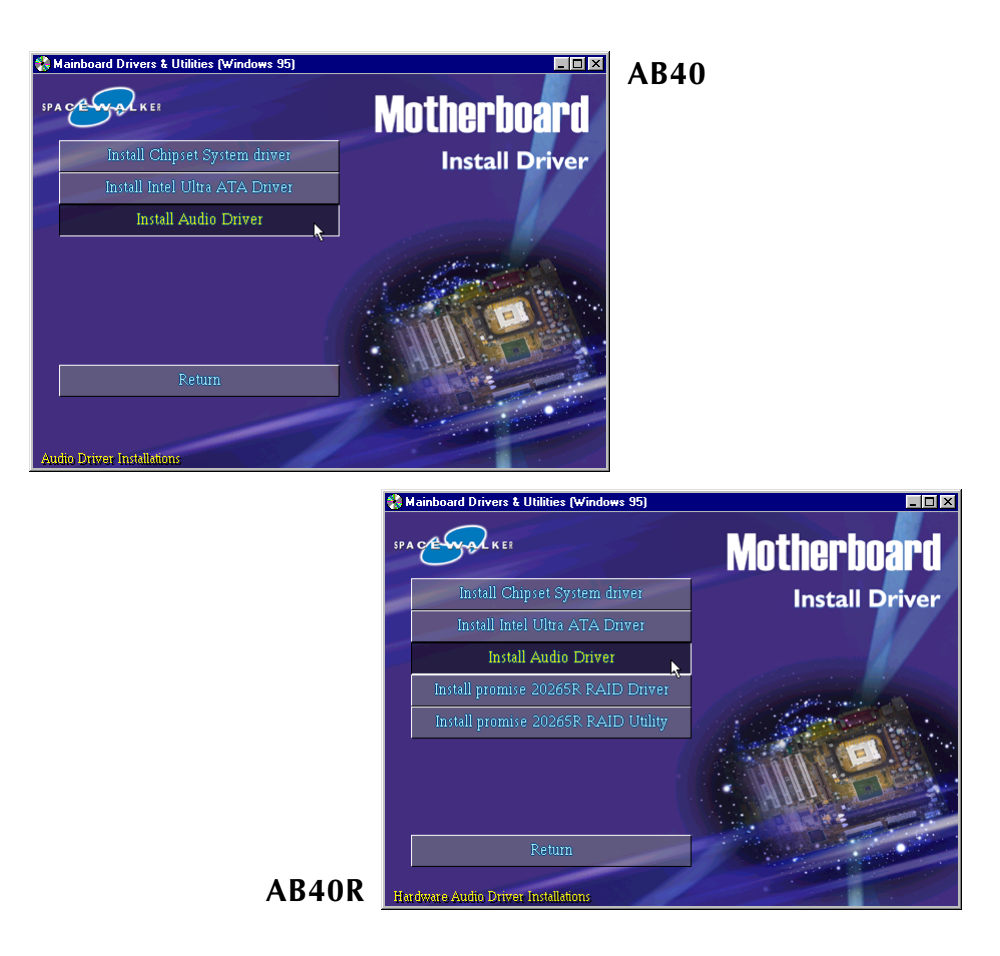

Once you made your selection, a Setup window run the installation automatically.

When the copying files is done, make sure you reboot the system to take the installation effect.

# 4.2.D Install IDE RAID Driver (AB40R only)

Select using your pointing device (e.g. mouse) on the "Install Promise 20265R RAID Driver" bar.

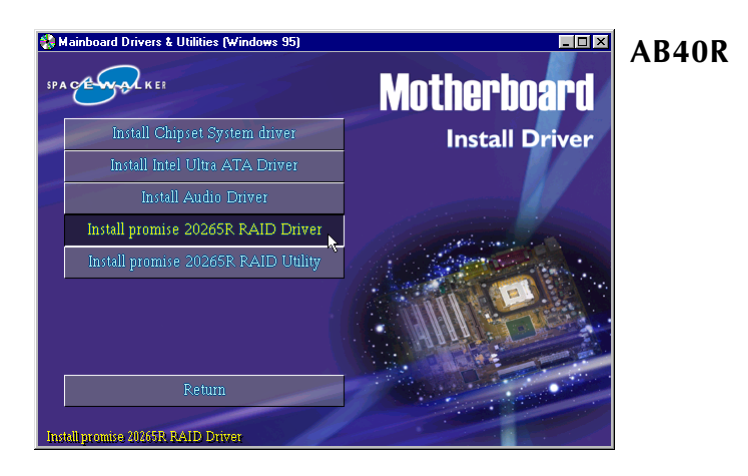

Cause the IDE RAID driver can't be setup automatically, please follow below instructions to complete the installation.

Then click on "Install Promise 20265R RAID Utility" bar to install IDE RAID Utility.

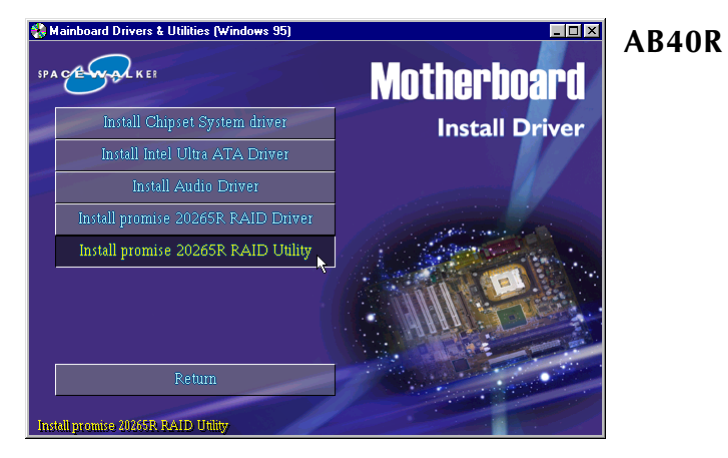

Once you made your selection, a Setup window run the installation automatically.

When the copying files is done, make sure you reboot the system to take the installation effect.

# 4.3 View the User's Manual

Insert the attached CD into your CD-ROM drive and the CD AutoRun screen should appear. If the AutoRun screen does not appear, double click on AutoRun icon in My Computer to bring up Shuttle Mainboard Software Setup screen.

Select using your pointing device (e.g. mouse) on the "Manual" bar.

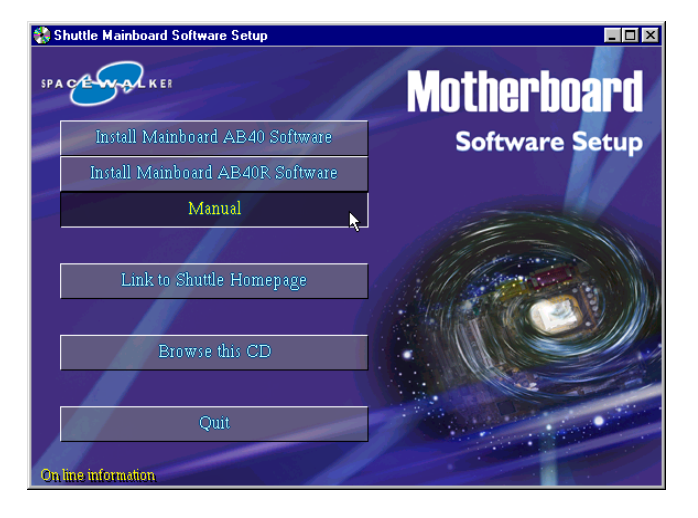

Then **Online Information** windows will appear on your screen. Click on the "Install Acrobe Reader" bar if you need to install acrobe reader.

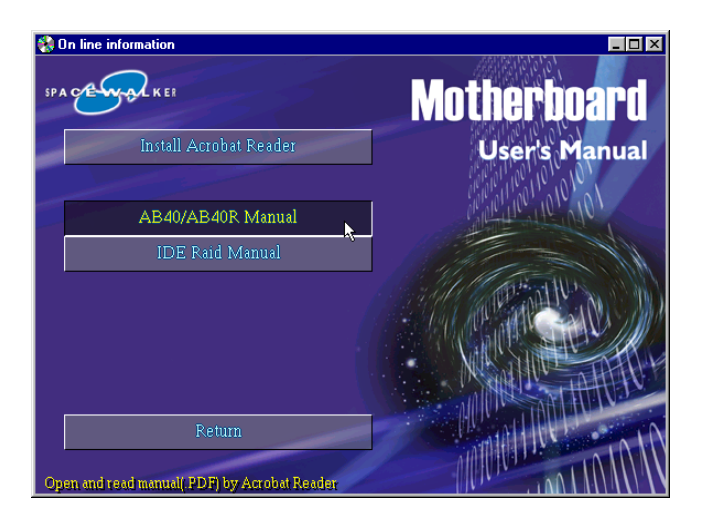

Then click on "AB40/AB40R Manual" bar to view user's manual, and click on "IDE Raid Manual" bar to view IDE RAID user's manual. (AB40R only)

# **5 BIOS SETUP**

AB40/AB40R BIOS ROM has a built-in Setup program that allows users to modify the basic system configuration. This information is stored in battery-backed RAM so that it retains the Setup information even if the system power is turned off.

The system BIOS is managing and executing a variety of hardware related functions in the system, including: System date and time Hardware execution sequence Power management functions Allocation of system resources

## 5.1 Enter the BIOS

To enter the BIOS (Basic Input / Output System) utility, follow these steps:

- Power on the computer, and the system will perform its Step 1. POST (Power-On Self Test) routine checks.
- Step 2. Press <Del> key immediately, or at the following message: "Press DEL to enter SETUP" or simultaneously press < Ctrl >, < Alt >, < Esc > keys
- Note 1. If you miss trains of words meationed in step2 (the message disappears before you can respond) and you still wish to enter BIOS Setup, restart the system and try again by turning the computer OFF and ON again or by pressing the  $\langle$ RESET $\rangle$  switch located at the computer's front-panel. You may also reboot by simultaneously pressing the  $\langle \text{Ctrl} \rangle$ ,  $\langle \text{Alt} \rangle$ ,  $\langle \text{Del} \rangle$  keys.
- Note 2. If you do not press the keys in time and system does not boot, the screen will prompt an error message, and you will be given the following options:

"Press F1 to Continue, DEL to Enter Setup"

Step 3. As you enter the BIOS program, the CMOS Setup Utility will prompt you the Main Menu, as shown in the next section.

## **5.2 The Main Menu**

Once you enter the AwardBIOS(tm) CMOS Setup Utility, the Main Menu will appear on the screen. The Main Menu allows you to select from several setup functions and two exit choices. Use the arrow keys to select among the items and press  $<$  Enter $>$  to accept and enter the sub-menu.

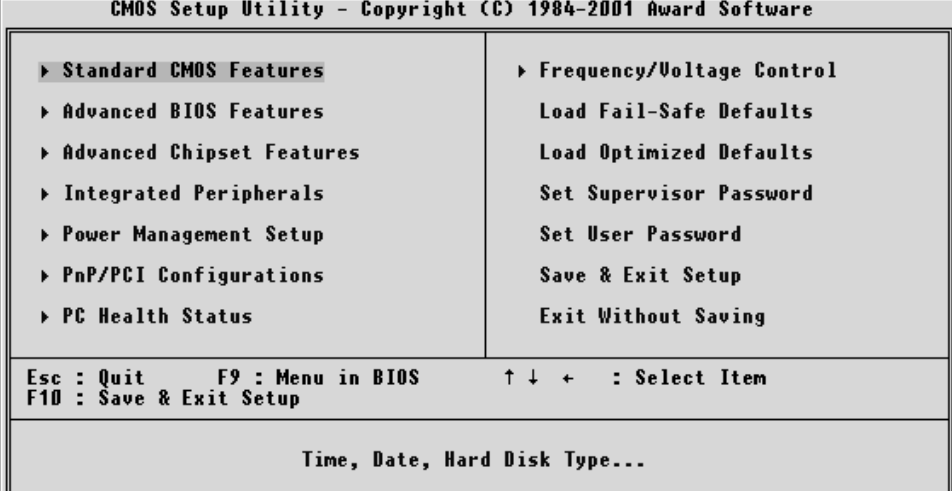

Note that a brief description of each highlighted selection appears at the bottom of the screen.

#### **Setup Items**

The main menu includes the following main setup categories. Recall that some systems may not include all entries.

#### **Standard CMOS Features**

Use this menu for basic system configuration.

#### **Advanced BIOS Features**

Use this menu to set the Advanced Features available on your system.

#### **Advanced Chipset Features**

Use this menu to change the values in the chipset registers and optimize your system's performance.

#### **Integrated Peripherals**

Use this menu to specify your settings for integrated peripherals.

#### **Power Management Setup**

Use this menu to specify your settings for power management.

#### **PnP / PCI Configurations**

This entry appears if your system supports PnP/PCI.

#### **PC Health Status**

This entry shows the current system temperature, Voltage, and FAN speed.

#### **Frequency/Voltage Control**

Use this menu to specify your settings for frequency/voltage control.

#### **Load Fail-Safe Defaults**

Use this menu to load the BIOS default values for the minimal/stable performance of your system to operate.

#### **Load Optimized Defaults**

Use this menu to load the BIOS default values that are factory-set for optimal performance system operation. While Award has designed the custom BIOS to maximize performance, the factory has the right to change these defaults to meet users' needs.

#### **Supervisor / User Password**

Use this menu to change, set, or disable supervisor/user password. It allows you to limit access to the system and Setup, or only to Setup.

## **Save & Exit Setup**

Save CMOS value changes in CMOS and exit from setup.

#### **Exit Without Saving**

Abandon all CMOS value changes and exit from setup.

#### $\infty$ **Standard CMOS Features**

The items in Standard CMOS Setup Menu are divided into 10 categories. Each category includes no, one or more than one setup items. Use the arrow keys to highlight the item and then use the  $\langle PyUp>$  or <PgDn> keys to select the value you want in each item.

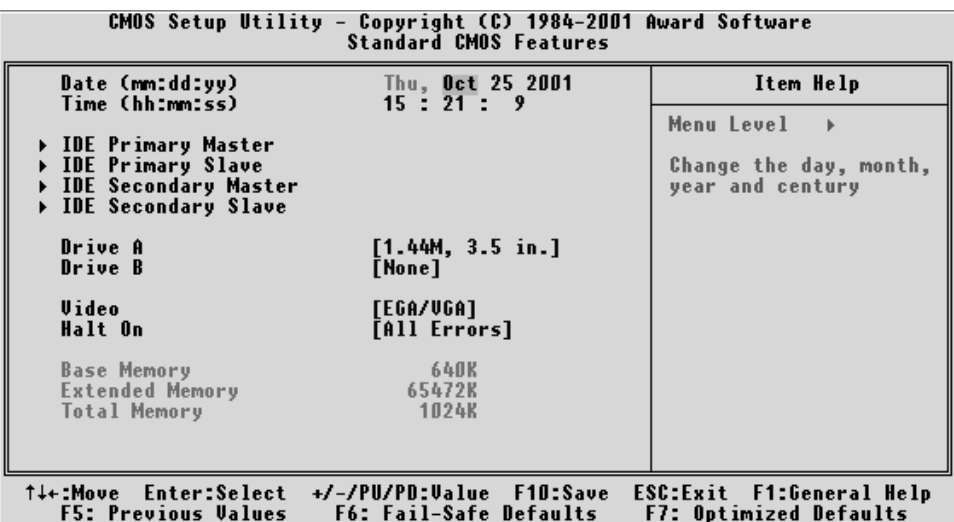

#### **Date**

 $<$  Month  $>$  $Y$  < <>>YYYY>

Set the system date. Note that the 'Day' automatically changes when you set the date.

#### **Time**

 $\lt$ HH : MM : SS >

The time is converted based on the 24-hour military-time clock. For example, 5 p.m. is 17:00:00.

#### **IDE Primary Master**

Options are in its sub-menu.

Press <Enter > to enter the sub-menu of detailed options.

#### **IDE Primary Slave**

Options are in its sub-menu.

Press <Enter > to enter the sub-menu of detailed options.

#### **IDE Secondary Master**

Options are in its sub-menu.

Press <Enter > to enter the sub-menu of detailed options.

#### **IDE Secondary Slave**

Options are in its sub menu.

Press <Enter > to enter the sub-menu of detailed options.

#### **Drive A/Drive B**

Select the type of floppy disk drive installed in your system.

> The choice: None, 360K, 5.25 in, 1.2M, 5.25 in, 720K, 3.5 in, 1.44M, 3.5 in, or 2.88M, 3.5 in.

#### **Video**

Select the default video device.

> The choice: EGA/VGA, CGA 40, CGA 80, or MONO.

#### **Halt On**

Select the situation in which you want the BIOS to stop the POST process and notify you.

> The choice: All Errors, No Errors, All, But Keyboard, All, But Diskette, or All, But Disk/Key.

#### **Base Memory**

Displays the amount of conventional memory detected during boot up.

 $\triangleright$  The choice: N/A.

#### **Extended Memory**

Displays the amount of extended memory detected during boot up.

 $\triangleright$  The choice: N/A.

#### **Total Memory**

Displays the total memory available in the system.

 $\triangleright$  The choice: N/A.

#### 

#### **IDE Adapters**

The IDE adapters control the hard disk drive. Use a separate sub-menu to configure each hard disk drive.

#### **IDE HDD Auto-Detection**

Press <Enter > to auto-detect HDD on this channel. If detection is successful, it fills the remaining fields on this menu.

 $\triangleright$  Press Enter

#### **IDE Primary Master**

Selecting 'manual' lets you set the remaining fields on this screen and select the type of fixed disk. "User Type" will let you select the number of cylinders, heads, etc., Note: PRECOMP = 65535 means NONE!

> The choice: None, Auto, or Manual.

#### **Access Mode**

Choose the access mode for this hard disk.

 $\triangleright$  The choice: CHS, LBA, Large, or Auto.

#### Capacity

Disk drive capacity (Approximated). Note that this size is usually slightly greater than the size of a formatted disk given by a disk checking program.

 $\triangleright$  Auto-Display your disk drive size.

The following options are selectable only if the 'IDE Primary Master' item is set to 'Manual'

#### Cylinder

Set the number of cylinders for this hard disk.

 $\triangleright$  Min = 0, Max = 65535

#### Head

Set the number of read/write heads.

 $\triangleright$  Min = 0, Max = 255

#### Precomp

Warning: Setting a value of 65535 means no hard disk.

 $\triangleright$  Min = 0, Max = 65535

#### **Landing zone**

Set the Landing zone size.

 $\triangleright$  Min = 0, Max = 65535

#### **Sector**

Number of sector per track.

 $\triangleright$  Min = 0, Max = 255

#### $\infty$ **Advanced BIOS Features**

This section allows you to configure your system for basic operation. You have the opportunity to select the system's default speed, boot-up sequence, keyboard operation, shadowing, and security.

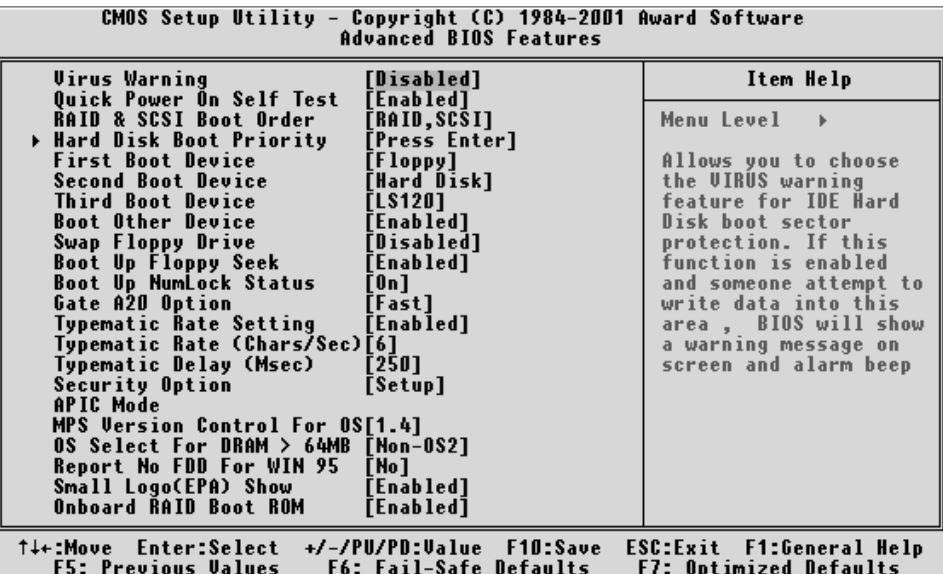

#### **Virus Warning**

Allows you to choose the VIRUS Warning feature for IDE Hard Disk boot sector protection. If this function is enables and someone attempts to write data into this area, BIOS will show a warning message on screen, and an alarm beep.

- Enabled Activates automatically when the system boots up, causing a warning message to appear when anything attempts to access the boot sector or hard disk partition table.
- **Disabled** No warning message will appear when anything attempts to access the boot sector or hard disk partition table.
- $\triangleright$  The choice: Enabled or Disabled.

#### **Quick Power On Self Test**

This item speeds up Power-On Self Test (POST) after you power on the computer. If it is set to enabled, BIOS will shorten or skip some check items during POST.

 $\triangleright$  The choice: Enabled, or Disabled.

#### **RAID & SCSI Boot Order**

The item select RAID and SCSI boot order.

> The Choice: RAID, SCSI or SCSI, RAID.

#### **Hard Disk Boot Priority**

The item select Hard Disk Boot device priority.

> The Choice: HDD-0, HDD-1, HDD-2, HDD-3, HDD-4, or HDD-5.

#### **First/Second/Third Boot Device**

The BIOS attempts to load the operating system from the devices in the sequence selected in these items.

The Choice: Floppy, LS 120, Hard Disk, CDROM, ZIP 100, LAN, or Disabled.

#### **Boot Other Device**

Select Your Boot Device Priority.

 $\triangleright$  The choice: Enabled or Disabled.

#### **Swap Floppy Drive**

If the system has two floppy drives, you can swap the logical drive name assignment.

 $\triangleright$  The choice: Enabled or Disabled.

#### **Boot Up Floppy Seek**

Seeks disk drives during boot-Up. Disabling speed boots up.

 $\triangleright$  The choice: Enabled or Disabled.

#### **Boot Up NumLock Status**

Selects power-on state for NumLock.

 $\triangleright$  The choice: Off or On.

#### **Gate A20 Option**

This entry allows you to select how the gate A20 is handled. The gate A20 is a device used for above 1MByte of address memory. Initially, the gate A20 was handled via a pin on the keyboard. Today, while a keyboard still provides this support, it is more common and much faster in setting to Fast for the system chipset to provide support for gate A20.

> The choice: Normal, or Fast.

#### **Typematic Rate Setting**

Keystrokes repeat at a rate determined by the keyboard controller. When this controller enabled, the typematic rate and typematic delay can be selected.

 $\triangleright$  The choice: Enabled or Disabled.

#### **Typematic Rate (Chars/Sec)**

This item sets how many times the keystroke will be repented in a second when you hold the key down.

> The choice: 6, 8, 10, 12, 15, 20, 24, or 30.

#### **Typematic Delay (Msec)**

Sets the delay time after the key is held down before it begins to repeat the keystroke.

> The choice: 250, 500, 750, or 1000.

#### **Security Option**

Select whether the password is required every time the system boots or only when you enter setup.

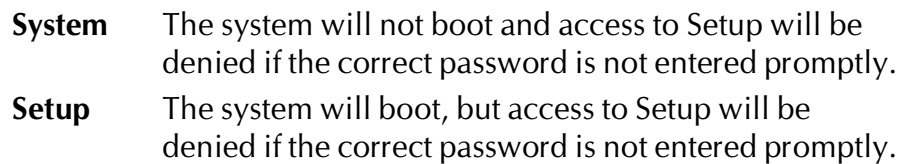

 $\triangleright$  The choice: System or Setup.

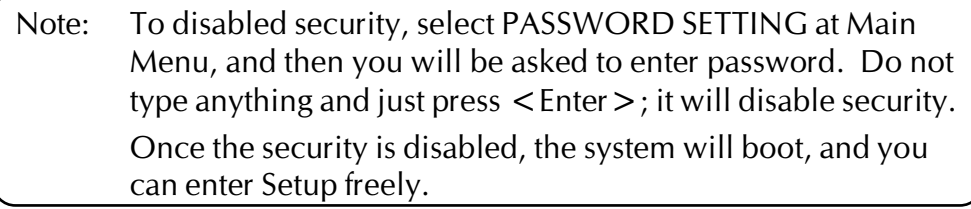

#### **APIC Mode**

Selects enable/disable IO APIC function

> The choice: Enabled or Disabled.

#### **MPS Version Control For OS**

Selects the operating system multiprocessor support version.

 $\triangleright$  The choice: 1.1 or 1.4

#### OS Select For DRAM > 64MB

Selects the operating system that is running with greater than 64MB of RAM in the system.

> The choice: Non-OS2 or OS2.

#### **Report No FDD For Win 95**

Whether report no FDD runs for Win 95 or not.

 $\triangleright$  The choice: Yes or No.

#### **Small Logo(EPA) Show**

This item allows you to enable/disable the EPA Logo.

> The choice: Enabled or Disabled.

#### **Onboard RAID Boot ROM**

This item allows you to enable/disable onboard RAID boot ROM.

> The choice: Enabled or Disabled.

## **Ex** Advanced Chipset Features

This section allows you to configure the system based on the specific features of the installed chipset. This chipset manages bus speeds and access to system memory resources, such as DRAM and the external cache. It also coordinates communications between the conventional ISA bus and the PCI bus. It states that these items should never need to be altered.

The default settings have been chosen because they provide the best operating conditions for your system. If you discovered that data was being lost while using your system, you might consider making any changes.

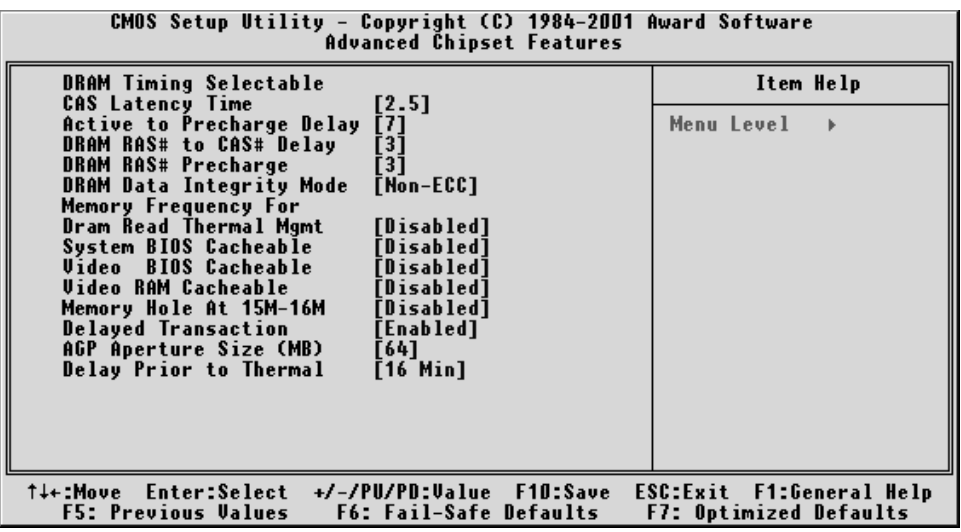

#### **DRAM Timing Selectable**

This item select the DRAM Timing by SPD (Serial Presence Data) or by manual selection.

> The Choice: Manual or By SPD.

In some DDR SDRAM module, there is no SPD on it, select by SPD will cause system can not boot.

#### **CAS Latency Time**

This item select DDR SDRAM CAS latency. (1.5T, 2T, or 2.5T)

 $\triangleright$  The Choice: 1.5, 2, or 2.5.

#### **Active to Precharge Delay**

This item select the SDRAM Active to Precharge Delay. (7T, 6T, or 5T)  $\triangleright$  The Choice: 7, 6, or 5.

#### **DRAM RAS# to CAS# Delay**

This field lets you insert a timing delay between the CAS and RAS strobe signals, and you can use it when DRAM is written to, read from, or refreshed. Faster performance is gained in high speed, more stable performance, in low speed. This field is applied only when synchronous DRAM is installed in the system.

 $\triangleright$  The Choice: 3 or 2.

#### **DRAM RAS# Precharge**

If an insufficient number of cycles is allowed for the RAS to accumulate its charge before DRAM refresh, the refresh may be-incompleted, and the DRAM may fail to retain data. Fast gives faster performance; and Slow gives more stable performance. This field is applied only when synchronous DRAM is installed in the system.

 $\triangleright$  The Choice: 3 or 2.

#### **DRAM Data Integrity Mode**

This item enable/disable DDR SDRAM ECC support.

> The Choice: Non-ECC or ECC.

#### **Memory Frequency For**

This item select DDR SDRAM Frequency.

> The Choice: DDR200, DDR266, or Auto.

#### **Dram Read Thermal Mgmt**

This item Enable/Disable DRAM read thermal management function.

 $\triangleright$  The choice: Enabled or Disabled.

#### **System BIOS Cacheable**

Selecting Enabled allows caching of the system BIOS ROM at F0000h-FFFFFh, resulting in better system performance. However, if any program is written to this memory area, a system error may result.

 $\triangleright$  The choice: Enabled or Disabled.

#### **Video BIOS Cacheable**

Selecting Enabled allows caching of the video BIOS, resulting in better system performance. However, if any program is written to this memory area, a system error may result.

The Choice: Enabled or Disabled.

#### **Video RAM Cacheable**

Selecting Enabled allows caching of the video RAM, resulting in better system performance. However, if any program is written to this memory area, a system error may result.

 $\triangleright$  The Choice: Enabled or Disabled.

#### **Memory Hole At 15M-16M**

You can reserve this area of system memory for ISA adapter ROM. When this area is reserved, it cannot be cached. The user information of peripherals that need to use this area of system memory usually discusses their memory requirements.

 $\triangleright$  The Choice: Enabled or Disabled.

#### **Delaved Transaction**

The chipset has an embedded 32-bit posted write buffer to support delayed transactions cycles. Select Enabled to support compliance with PCI specification version 2.1.

The Choice: Enabled or Disabled.

#### **AGP Aperture Size (MB)**

Select the size of Accelerated Graphics Port (AGP) aperture. The aperture is a portion of the PCI memory address range dedicated to graphics memory address space. Host cycles that hit the aperture range are forwarded to the AGP without any translation.

> The Choice: 4, 8, 16, 32, 64, 128, or 256.

## **Delay Prior to Thermal**

This item select the Delay time before thermal controller activate from temperature too high.

> The Choice: 4 Min, 8 Min, 16 Min, or 32 Min.

#### $\sum_{i=1}^{\infty}$ **Integrated Peripherals**

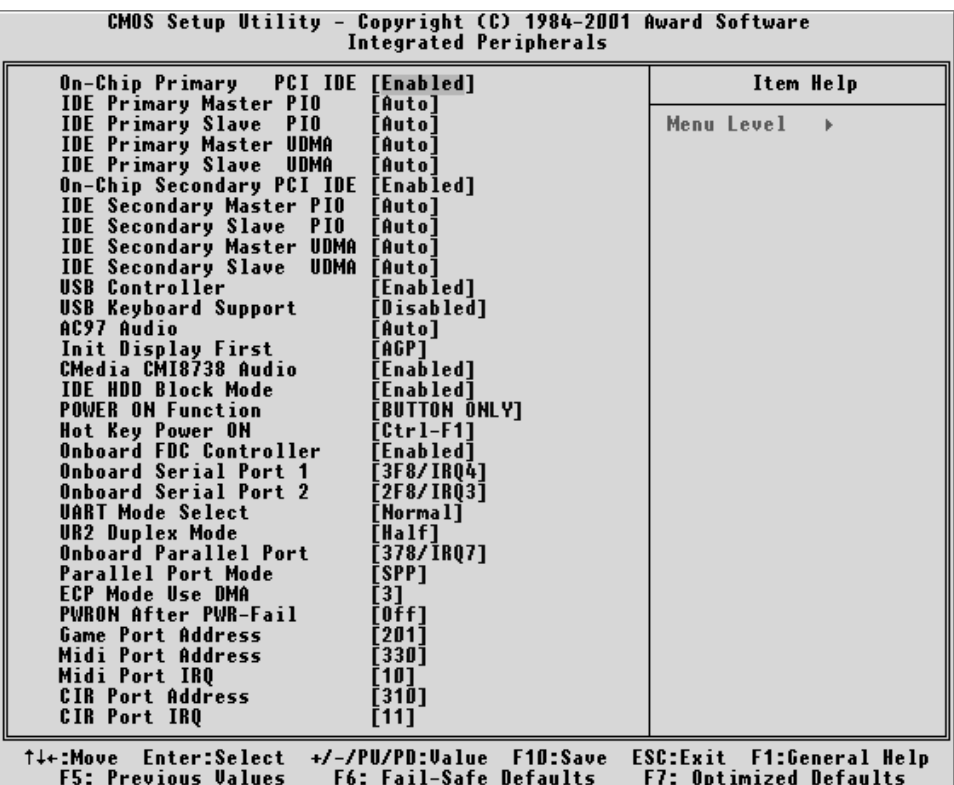

#### **On-Chip Primary PCI IDE**

The integrated peripherals controller contains an IDE interface with support to two IDE channels. Select Enabled to activate each channel separately.

 $\triangleright$  The choice: Enabled or Disabled.

#### **IDE Primary Master/Slave PIO**

The two IDE PIO (Programmed Input/Output) fields let you set a PIO mode (0-4) for each of the two IDE devices that the onboard IDE interface supports. Modes 0 through 4 provide successively increased performance. In Auto mode, the system automatically determines the best mode for each device.

> The choice: Auto, Mode 0, Mode 1, Mode 2, Mode 3, or Mode 4.

#### **IDE Primary Master/Slave UDMA**

Ultra DMA33/66/100 implementation is possible only if your IDE hard drive supports it and the operating environment includes a DMA driver (Windows 95 OSR2 or a third-party IDE bus master driver). If both of your hard drive and your system software support Ultra DMA33/66/ 100, select Auto to enable BIOS support.

 $\triangleright$  The Choice: Auto or Disabled.

#### **On-Chip Secondary PCI IDE**

The integrated peripherals controller contains an IDE interface with support to two IDE channels. Select Enabled to activate each channel separately.

 $\triangleright$  The choice: Enabled or Disabled.

#### **IDE Secondary Master/Slave PIO**

The two IDE PIO (Programmed Input/Output) fields let you set a PIO mode (0-4) for each of the two IDE devices that the onboard IDE interface supports. Modes 0 through 4 provide successively increased performance. In Auto mode, the system automatically determines the best mode for each device.

The choice: Auto, Mode 0, Mode 1, Mode 2, Mode 3, or Mode 4.

#### **IDE Secondary Master/Slave UDMA**

Ultra DMA33/66/100 implementation is possible only if your IDE hard drive supports it and the operating environment includes a DMA driver (Windows 95 OSR2 or a third-party IDE bus master driver). If both of your hard drive and your system software support Ultra DMA33/66/ 100, select Auto to enable BIOS support.

 $\triangleright$  The Choice: Auto or Disabled.

#### **USB Controller**

Select Enabled if your system contains a Universal Serial Bus (USB) controller and you have USB peripherals.

 $\triangleright$  The choice: Enabled or Disabled.

#### **USB Keyboard Support**

Select Enabled if your system contains a Universal Serial Bus (USB) controller and you have a USB keyboard.

 $\triangleright$  The choice: Enabled or Disabled.

#### **AC97 Audio**

This item allows you to select AC97 CODEC audio chip to support Audio.

 $\triangleright$  The choice: Audio or Disabled.

#### **Init Display First**

This item allows you to decide to activate whether PCI Slot or AGP Slot first.

 $\triangleright$  The choice: PCI Slot or AGP.

### **CMedia CMI8738 Audio**

This item allows you to select CMI8738 Audio chip to support Audio.

The choice: Enabled, or Disabled

### **IDE HDD Block Mode**

Block mode is also called block transfer, multiple commands, or multiple sector read/write. If your IDE hard drive supports block mode (most new drives do), select Enabled for automatic detection of the optimal number of block read/writes per sector the drive can support.

The choice: Enabled, or Disabled

#### **POWER ON Function**

This item is used to defined Keyboard & PS/2 mouse power-on function enabled or disabled.

The choice: Hot-KEY, Mouse Click, Any KEY, Button Only, Keyboard 98.

#### Note USB Keyboard, USB Mouse and Serial Mouse are not supported to this function.

#### **Hot Key Power ON**

Power-on by soft-on/off button and keyboard are available.

 $\triangleright$  The choice:  $\lt$ Ctrl $\gt$  $\lt$ F1 $\gt$  to  $\lt$ Ctrl $\gt$  $\lt$ F12 $\gt$ .

#### **Onboard FDC Controller**

This item specifices onboard floppy disk drive controller. This setting allows you to connect your floppy disk drives to the onboard floppy connector. Choose the "Disabled" settings if you have a separate control card.

 $\triangleright$  The choice: Enabled Disabled.

#### **Onboard Serial Port1/Port2**

Select an address and corresponding interrupt for the first and second serial ports.

> The choice: 3E8/IRQ4, 2E8/IRQ3, 3F8/IRQ4, 2F8/IRQ3, Auto, or Disabled.

#### **UART Mode Select**

The main board support IrDA infrared through COM 2 port.

 $\triangleright$  The choice: IrDA or Normal.

### **UR2 Duplex Mode**

This item specifies onboard infrared transfer mode to full-duplex.

 $\triangleright$  The choice: Full, Half.

### **Onboard Parallel Port**

This item allows you to determine onboard parallel port controller I/O address setting.

> The choice:: 378/IRQ7, 278/IRQ5, 3BC/IRQ7, or Disabled.

#### **Parallel Port Mode**

Select an operating mode for the onboard parallel (printer) port. Select Normal, Compatible, or SPP unless you are certain your hardware and software both support one of the other available modes.

> The choice: SPP, EPP, ECP, or ECP + EPP.

#### **ECP Mode Use DMA**

Select a DMA channel for the parallel port for use during ECP mode.

 $\triangleright$  The choice: 1 or 3.

#### **PWRON After PWR-Fail**

This item select power on function when power fail.

> The choice: Off, On, or Former-Sts..

## **Game Port Address**

This item selects Game Port Address.

 $\triangleright$  The choice: Disabled, 201, or 209.

## **Midi Port Address**

This item selects Midi Port Address.

The choice: Disabled, 330, or 300.

#### **Midi Port IRQ**

This item selects Midi Port IRQ.

 $\triangleright$  The choice: 5 or 10.

### **CIR Port Address**

This item selects CIR Port Address.

> The choice: Disabled, 310, or 320.

#### **CIR Port IRQ**

This item selects CIR Port IRQ. This item will not show up when disable CIR Port Address item.

 $\triangleright$  The choice: 11 or 5.

#### $\geq$  Power Management Setup

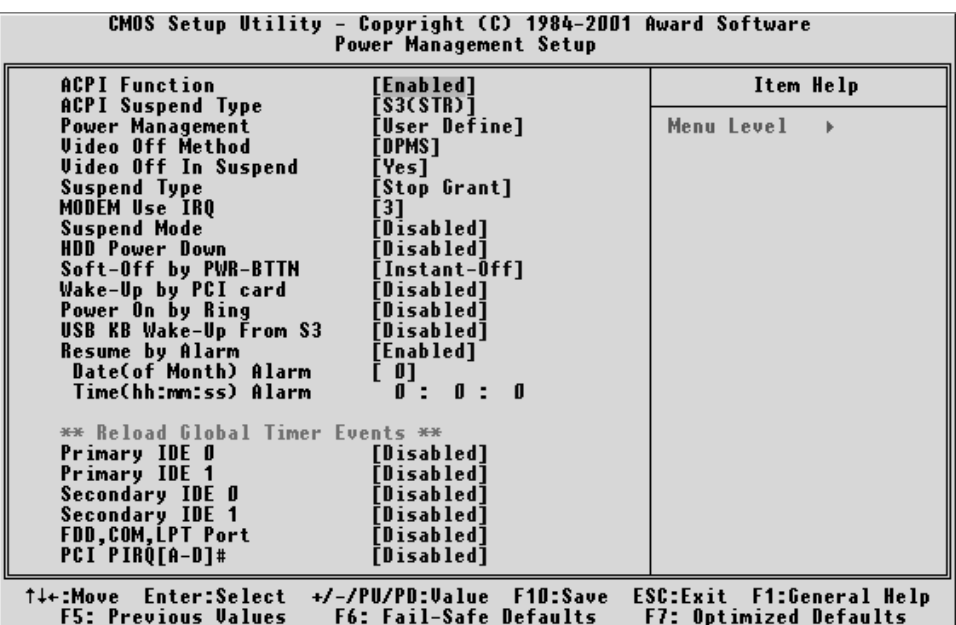

The Power Management Setup allows you to configure your system to most effectively saving energy while operating in a manner consistent with your own style of computer use.

#### **ACPI Function**

This item allows you to enable/disable the Advanced Configuration and Power Management (ACPI)

The choice: Enabled or Disabled.

#### **ACPI Suspend Type**

This item allows you to select sleep state when suspend.

 $\triangleright$  The choice: S1(POS) or S3(STR).

#### **Power Management**

This category allows you to select the type (or degree) of power saving and is directly related to the following modes:

- 1. Suspend Mode
- 2. HDD Power Down

**Min Saving** Minimum power management.

> Suspend Mode =  $1hr$ .  $HDD$  Power Down = 15 $min$ .
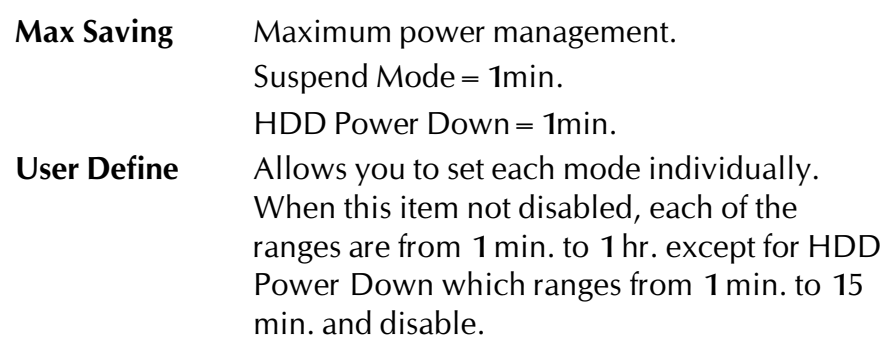

> The choice: User Define, Min Saving, or Max Saving.

### **Video Off Method**

This determines the manner in which the monitor is blanked.

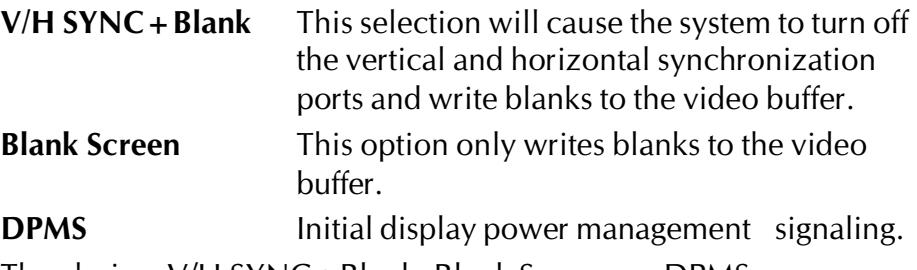

 $\triangleright$  The choice: V/H SYNC + Blank, Blank Screen, or DPMS.

### **Video Off In Suspend**

This item determines the manner in which the monitor is blanked.

 $\triangleright$  The choice: Yes or No.

### **Suspend Type**

This item allows you to select the Suspend Type.

> The choice: PwrOn Suspend, Stop Grant.

### **MODEM Use IRQ**

This item determines the IRQ in which the MODEM can use.

 $\triangleright$  The choice: 3, 4, 5, 7, 9, 10, 11, or NA.

### **Suspend Mode**

When this item enabled and after the set up time of system inactivity, all devices except the CPU will be shut off.

> The choice: Disabled, 1 Min, 2 Min, 4 Min, 8 Min, 12 Min, 20 Min, 30 Min, 40 Min, or 1 Hour.

#### **HDD Power Down**

When this item enabled and after the set up time of system inactivity, the hard disk drive will be powered down while all other devices remain active.

 $\triangleright$  The choice: Disabled or 1 Min ~ 15 Min.

### Soft-Off by PWR-BTTN

Pressing the power button for more than 4 seconds forces the system to enter the Soft-Off state when the system has "hung.".

 $\triangleright$  The choice: Instant-Off or Delay 4 Sec.

### Wake-Up by PCI card

This item Enabled/Disabled PCI card wakeup for PCI Spec 2.2.

 $\triangleright$  The choice: Enabled or Disabled.

### **Power On by Ring**

This item determine the system will resume by activating of modem ring.

 $\triangleright$  The choice: Enabled or Disabled.

### **USB KB Wake-Up Fram S3**

Set the item Enabled, users can awaken the system by USB keyboard. When ACPI Suspend Type item select is S 1(POS), then this item can not show up.

 $\triangleright$  The choice: Disabled or Enabled.

### **Resume by Alarm**

When this item enabled, you can set the date and time at which the RTC (real-time clock) alarm awakens the system from Suspend mode.  $\triangleright$  The choice: Disabled or Enabled.

### Data (of Month) Alarm

This item selects the alarm date.

 $\triangleright$  Key in a DEC number: Min = 0, Max = 31.

### Time (hh:mm:ss) Alarm

This item selects the alarm Time.  $[hh]$ 

 $\triangleright$  Key in a DEC number: Min = 0, Max = 23.

 $\text{Imm/ss}$ 

 $\triangleright$  Key in a DEC number: Min = 0, Max = 59.

### \*\*\* Reload Global Timer Events \*\*\*

If any of these items is set to Disabled, system will not monitor the activity event and reload global timer.

If these items is set to Enabled, system will monitor the system activity event; if any of the events it monitored, it will cause system to reload global timer.

These items include Primary IDE0/1, Secondary IDE 0/1, Floppy Disk, Serial Port, Parallel Port, and PCI PIRQ[A-D]#.

> The choice: Disabled or Enabled.

### $\mathbb{R}$  PnP/PCI Configurations

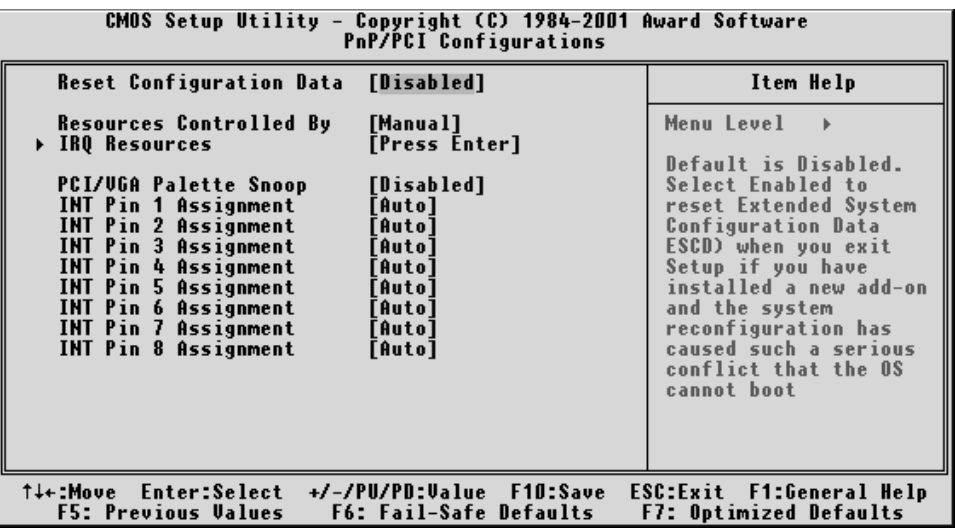

This section describes the configuration of PCI bus system. PCI or Personal Computer Interconnection is a system which allows I/O devices to operate at the speed CPU itself keeps when CPU communicating with its own special components.

This section covers some very technical items, and it is strongly recommended that only experienced users should make any changes to the default settings.

### **Reset Configuration Data**

Normally, you leave this field Disabled. Select Enabled to reset Extended System Configuration Data (ESCD) when you exit from Setup if you have installed a new device or software and the system reconfiguration has caused such a serious conflict that the operating system can not boot.

 $\triangleright$  The choice: Enabled or Disabled.

### **Resource controlled By**

The Award Plug-and-Play BIOS has the capacity to automatically configure all of the boot and Plug-and-Play compatible devices. However, this capability means absolutely nothing unless you are using a Plug-and-Play operating system such as Windows 95.

If you set this field to "manual", choose specific resources by going into each of the sub-menu that follows this field (a sub-menu is proceeded by  $a " > "$ ).

> The choice: Auto(ESCD) or Manual.

### **IRQ Resources**

When resources are controlled manually, assign each system interrupt a type, depending on the type of device using the interrupt.

### IRQ3/4/5/7/9/10/11/12/14/15 assigned

This item allows you to determine the IRO assigned to the ISA bus and is not available to any PCI slot. Legacy ISA for devices is compliant with the original PC AT bus specification; PCI/ISA PnP for devices is compliant with the Plug-and-Play standard whether designed for PCI or ISA bus architecture.

 $\triangleright$  The choice: PCI Device or Reserved.

### **PCI/VGA Palette Snoop**

Leave this field Disabled.

 $\triangleright$  The choice: Enabled or Disabled.

### **INT Pin 1/2/3/4/5/6/7/8 Assignment**

Names the interrupt request (IRQ) line assigned to PCI 1 throught PCI 8 on system. Activity of selected PCI slot awakens system.

> The choice: Auto, 3, 4, 5, 7, 9, 10, 11, 12, 14, or 15.

### **PC Health Status**

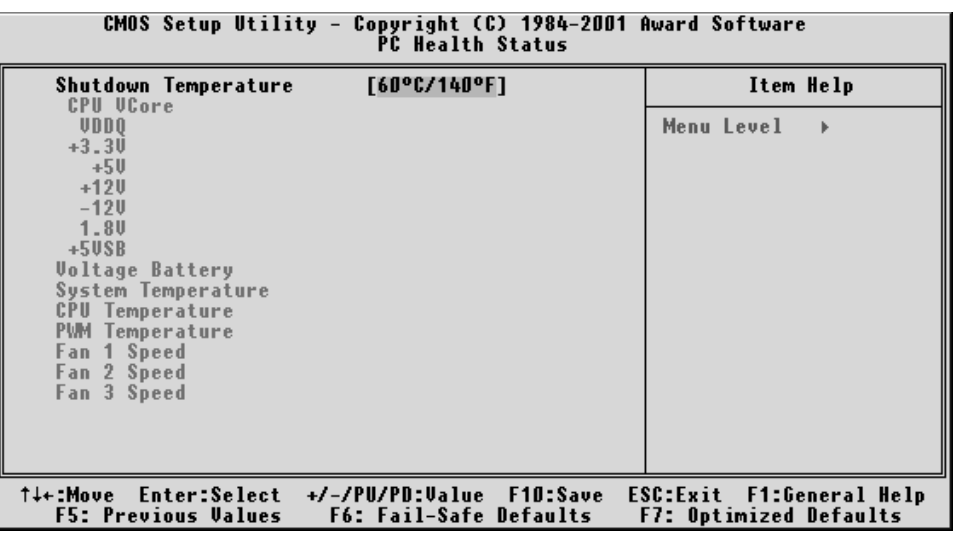

#### <u> Shutdown Temperature</u>

Enables you to set the maximum temperature the system can reach before powering down.

> The choice: Disabled, 60°C/140°F, 65°C/149°F, 70°C/158°F.

### <u>System Component Characteristics</u>

These fields provide you with information about the systems current operating status. You cannot make changes to these fields. The fields include

CPU Vcore **VDDQ**  $+3.3V$  $+5V$  $+12V$  $-12V$  $1.8V$  $+5VSB$ Voltage Battery System Temperature CPU Temperature PWM Temperature

Fan 1 Speed Fan 2 Speed Fan 3 Speed

## **Ex Frequency/Voltage Control**

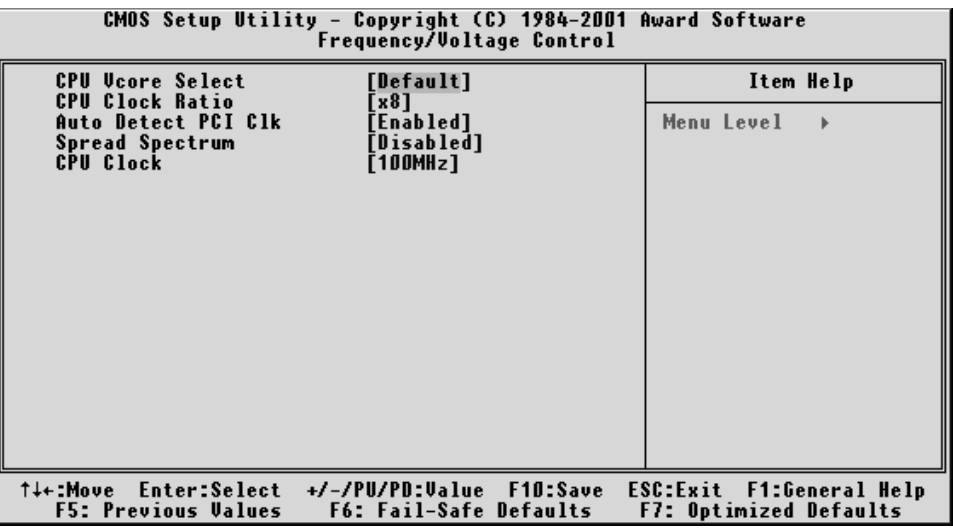

#### **CPU Vcore Select**

This item allows you to select the CPU Vcore.

The choice: Default,  $1.100V \sim 1.850V$ .

### **CPU Clock Ratio**

This item allows you to adjust CPU Ratio.

The choice:  $x8$ , or  $x10 \sim x24$ .

### **Auto Detect PCI Clk**

This item allows you to enable/disable auto detection DIMM/PCI Clock.

 $\triangleright$  The choice: Enabled, or Disabled.

### **Spread Spectrum**

This item allows you to enable/disable the spread spectrum modulation.

 $\triangleright$  The choice: Enabled, or Disabled.

### **CPU Clock**

This item allows the user to adjust CPU Host Clock from 100 MHz to 166 MHz by 1 MHz step.

Min: 100 MHz

Man: 166 MHz

 $\triangleright$  Key in a DEC number: (Between Min and Max.)

## **Load Fail-Safe Defaults**

When you press  $<$  Enter $>$  on this item, you will get a confirmation dialog box with a message similar to:

Load Fail-Safe Defaults (Y/N) ? N

Pressing 'Y' loads the BIOS default values for the most stable, minimal performance system operations.

## **Load Optimized Defaults**

When you press  $<$  Enter  $>$  on this item, you will get a confirmation dialog box with a message similar to:

Load Optimized Defaults (Y/N)? N

Pressing 'Y' loads the default values that are factory-set for optimal performance system operation.

# Supervisor/User Password Setting

You can set either supervisor or user password, or both of them. The differences between them are:

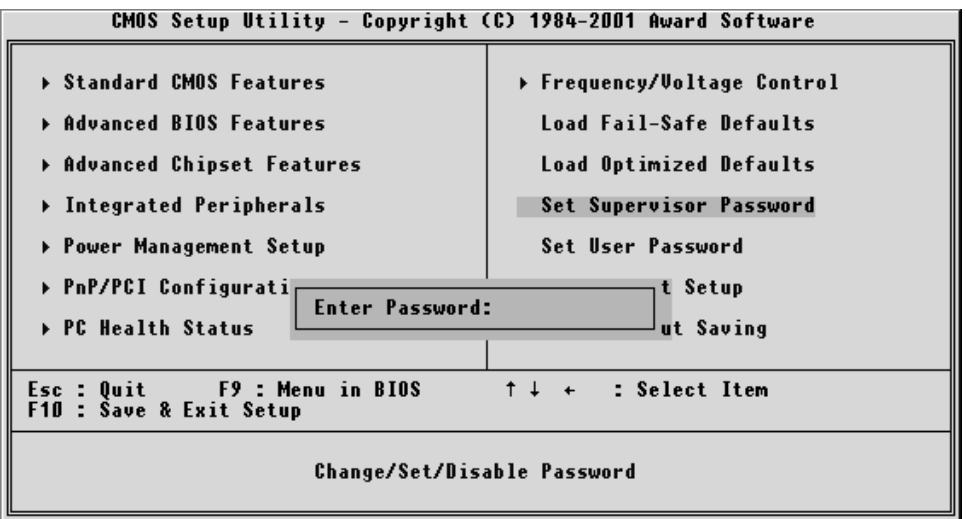

#### **Supervisor Password and User Password**

The options on the Password screen menu make it possible to restrict access to the Setup program by enabling you to set passwords for two different access modes: Supervisor mode and User mode.

In general, Supervisor mode has full access to the Setup options, whereas User mode has restricted access to the options. By setting separate Supervisor and User password, a system supervisor can limit who can change critical Setup values.

#### **Enter Password**

Type the password up to eight characters, and press  $\leq$  Enter $\geq$ . The password typed now will clear any previously entered password from CMOS memory. You will be asked to confirm the password. Type the password again and press  $\leq$  Enter  $\geq$ . You may also press  $\leq$  Esc  $\geq$  to abort the selection and not enter a password.

To disable password, just press  $\leq$  Enter  $>$  when you are prompted to enter password. A message will confirm the password being disabled. Once the password is disabled, the system will boot and you can enter Setup freely.

### **Password Disable**

If you select System at Security Option of BIOS Features Setup Menu, you will be prompted in entering the password whenever the system is rebooted or you try to enter Setup. If you select Setup at Security Option of BIOS Features Setup Menu, you will be prompted only when you try to enter Setup.

Warning: Retain a record of your password in a safe place. If you forget the password, the only way to access the system is to clear CMOS, please refer to "Clear CMOS" on page 30.

## Save & Exit Setup

Pressing <Enter > on this item asks for confirmation:

Save to CMOS and EXIT (Y/N)? Y

Pressing "Y" stores the selections made in the menus of CMOS - a special section of memory that stays on after you turn your system off. The next time you boot your computer, the BIOS configures your system according to the Setup selections stored in CMOS. After saving the values the system is restarted again.

# Exit Without Saving

Pressing <Enter > on this item asks for confirmation:

Quit without saving (Y/N)? Y

This allows you to exit from Setup without storing in CMOS any change. The previous selections remain in effect. This exits from the Setup utility and restarts your computer.